# 2N<sup>®</sup> Indoor View User Manual

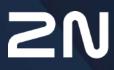

www.2n.com

#### Content:

- 1. Product Description
  - 1.1 Product Description
  - 1.2 Differences between Models and Associated Products
  - 1.3 Terms and Symbols Used
  - 1.4 Safety Precautions
- 2. Description and Installation
  - 2.1 Before You Start
  - 2.2 Quick Installation Guide
  - 2.3 Installation Conditions
  - 2.4 2N<sup>®</sup> Indoor View LAN Location via 2N<sup>®</sup> Network Scanner
  - 2.5 IP Address Lookup
- 3. Configuration
  - 3.1 Factory Reset
  - 3.2 Software Configuration
    - 3.2.1 Status
    - 3.2.2. Directory
    - 3.2.3 Services
    - 3.2.4 Hardware
    - 3.2.5 System
  - 3.3 Used Ports
- 4. Device Control via Display
  - 4.1 Call Log
  - 4.2 Directory
  - 4.3 Settings
- 5. Operational Statuses
- 6. Maintenance Cleaning
- 7. Technical Parameters
- 8. Supplementary Information
  - 8.1 Troubleshooting
  - 8.2 Directives, Laws and Regulations General Instructions and Cautions

# 1. Product Description

In this section, we introduce the **2N**<sup>®</sup> **Indoor View** product, outline its application options and highlight the advantages following from its use. The section also includes safety precautions.

- 1.1 Product Description
- 1.2 Differences between Models and Associated Products
- 1.3 Terms and Symbols Used
- 1.4 Safety Precautions

## 1.1 Product Description

2N<sup>®</sup> Indoor View is a stylish, compact-design indoor IP/SIP unit providing audio and video communication with the 2N IP intercoms. The device includes a panel with a touch layer on 3 mm thick hardened glass, speakerphone and high-quality microphone providing excellent audibility and intelligibility, Ethernet interface for LAN connection and external power supply, induction loop and doorbell connectors. 2N<sup>®</sup> Indoor View is a top-quality, cost efficient and easy to install and configure answering unit. One installation can combine variable answering units manufactured by 2N Telekomunikace a.s.

**2N**<sup>®</sup> **Indoor View** is equipped with a specific user interface for an increased user comfort and safety.

#### 2N<sup>®</sup> Indoor View basic features

- 7" color LCD video display,
- full duplex handsfree HD audio communication,
- LAN interface with PoE supply option,
- easy flush mounting,
- the device can be combined in installations with 2N<sup>®</sup> Indoor Touch, 2N<sup>®</sup> Indoor Compact or 2N<sup>®</sup> Indoor Talk answering units,
- remote administration and configuration via 2N<sup>®</sup> Remote Configuration,
- call setup option via **2N<sup>®</sup> Mobile Video** on a smartphone,
- DND mode and parental lock,
- remote door lock control,
- time display at relax,
- display of the current weather,
- integrated administrator web interface,
- external doorbell button input,
- external power supply input,
- induction loop output,

## 1.2 Differences between Models and Associated Products

## 2N<sup>®</sup> Indoor View indoor units

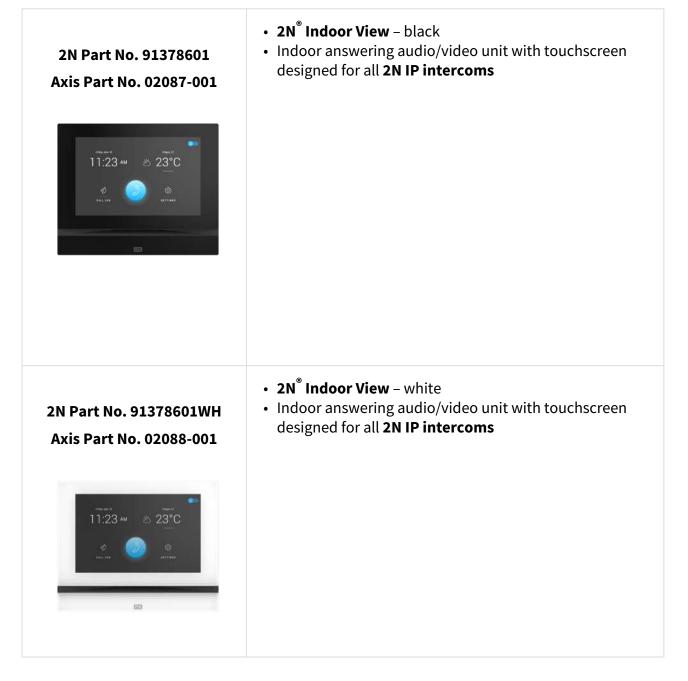

## **Other Indoor Units and Accessories**

| Part Numbers:<br>2N Part No.<br>91378375<br>Axis Part No.<br>01668-001 | <ul> <li>2N<sup>®</sup> Indoor Touch 2.0 – black</li> <li>WiFi version (third and fourth Part Nos.)</li> <li>2N<sup>®</sup> Indoor Touch 2.0, an elegant indoor touch panel, is designed for all of the 2N IP intercoms. The display panel shows you the person standing at your door and helps you make conversation with the visitor, open the door lock or switch on the entrance hall lights.</li> </ul> |
|------------------------------------------------------------------------|----------------------------------------------------------------------------------------------------|
| 2N Part No.<br>91378376<br>Axis Part No.<br>01670-001                  |                                                                                                    |
| 2N Part No.<br>91378382<br>Axis Part No.<br>01425-001                  | • 2N <sup>®</sup> Indoor Touch – desk stand black                                                                                                    |
| Ę                                                                      |                                                                                                    |

| Part Numbers:              | <ul> <li>2N<sup>®</sup> Indoor Touch 2.0 – white</li> <li>WiFi version (third and fourth Part Nos.)</li> </ul>                                                                                                    |
|----------------------------|----------------------------------------------------------------------------------------------------|
| 2N Part No.<br>91378375WH  | <ul> <li>2N<sup>®</sup> Indoor Touch 2.0, an elegant indoor touch panel, is designed for<br/>all of the 2N IP intercoms. The display panel shows you the person<br/>standing at your door and helps you make conversation with the</li> </ul> |
| Axis Part No.<br>01669-001 | visitor, open the door lock or switch on the entrance hall lights.                                                                                                    |
|                            |                                                                                                    |
| 2N Part No.<br>91378376WH  |                                                                                                    |
| Axis Part No.<br>01671-001 |                                                                                                    |
|                            |                                                                                                    |
| 12:45<br>12:45<br>19°C     |                                                                                                    |
| 2N Part No.                | • 2N <sup>®</sup> Indoor Touch – desk stand white                                                                                                    |
| 91378382W<br>Axis Part No. |                                                                                                    |
| 01426-001                  |                                                                                                    |
|                            |                                                                                                    |

| 2N Part No.<br>91378501<br>Axis Part No.<br>01935-001 | <ul> <li>2N<sup>®</sup> Indoor Compact – black</li> <li>Indoor answering audio/video unit with touchscreen designed for all 2N IP intercoms</li> </ul> |
|-------------------------------------------------------|----------------------------------------------------------------------------------------------------|
|                                                       |                                                                                                    |
| 2N Part No.<br>91378501WH                             | <ul> <li>2N<sup>®</sup> Indoor Compact – white</li> <li>Indoor answering audio/video unit with touchscreen designed for all 2N IP intercoms</li> </ul> |
| Axis Part No.<br>01936-001                            |                                                                                                    |
| <pre>minute # 14:15</pre>                             |                                                                                                    |
|                                                       |                                                                                                    |

| 2N Part No.<br>91378401<br>Axis Part No.<br>01698-001   | <ul> <li>2N<sup>®</sup> Indoor Talk – black</li> <li>Indoor answering audio unit with touchscreen designed for all 2N IP intercoms</li> </ul> |
|---------------------------------------------------------|----------------------------------------------------------------------------------------------------|
| 2N Part No.<br>91378401WH<br>Axis Part No.<br>01699-001 | <ul> <li>2N<sup>®</sup> Indoor Talk – white</li> <li>Indoor answering audio unit with touchscreen designed for all 2N IP intercoms</li> </ul> |

## Mounting Accessories

| 2N Part No.<br>91378800    | <ul> <li>Installation box for 2N indoor answering units for installation in a wall or plasterboard.</li> <li>Not included in the <b>2N<sup>®</sup> Indoor View</b> package.</li> </ul> |
|----------------------------|----------------------------------------------------------------------------------------------------|
| Axis Part No.<br>01700-001 |                                                                                                    |
|                            |                                                                                                    |

| 2N Part No.<br>91378803<br>Axis Part No.<br>02320-001 | <ul> <li>Wall mounting box for 2N answering units</li> <li>Not included in the <b>2N<sup>®</sup> Indoor View</b> package.</li> </ul> |
|-------------------------------------------------------|----------------------------------------------------------------------------------------------------|
| 2N Part No.<br>91378802<br>Axis Part No.<br>02039-001 | <ul> <li>Stand for the 2N indoor answering unit.</li> <li>Not included in the 2N<sup>®</sup> Indoor View package.</li> </ul>         |

## **VoIP** Phones

| 2N Part No. 91378358<br>Axis Part No. 01421-001 | <ul> <li>Grandstream GXV3240 VoIP video telephone</li> <li>GXV3240 is the successor to the popular GXV3140 model, which provides comfortable video calls in the IP network. Touchscreen and keypad control.</li> </ul> |
|-------------------------------------------------|----------------------------------------------------------------------------------------------------|
| 2N Part No. 91378357<br>Axis Part No. 01422-001 | <ul> <li>Grandstream GXV3275 VoIP video telephone</li> <li>GXV3275 is the successor to the popular GXV3175 model, which provides comfortable video calls in the IP network. Touchscreen control.</li> </ul>            |

## 1.3 Terms and Symbols Used

The following symbols and pictograms are used in the manual:

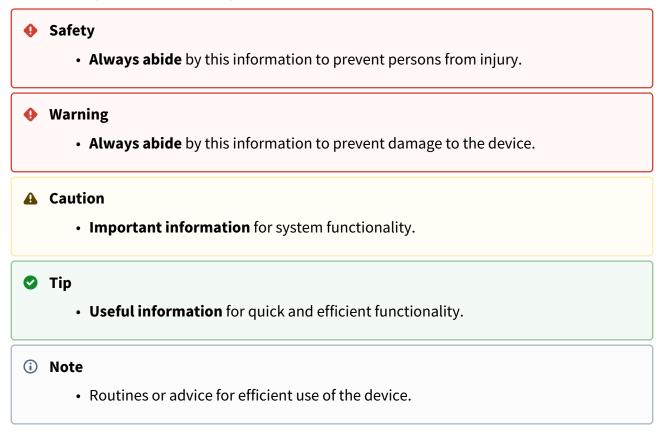

## 1.4 Safety Precautions

The manufacturer reserves the right to modify the product in order to improve its qualities. The manufacturer continuously responds to the clients' requirements by improving the software. Refer to the wiki.2n.com company websites for the latest **2N**<sup>®</sup> **Indoor View** firmware and User Manual.

- Where necessary, the device can be installed at a safe distance from the prohibited area and an Ethernet cable can only be carried to the required site.
- Install **2N**<sup>®</sup> **Indoor View** out of reach of sensitive devices and human bodies as it emits electromagnetic interference.
- The permitted scope of operating temperatures is specified in chapter 6. Technical Parameters.
- The device may not be operated at places exposed to direct sunlight or near heat sources.

- **2N**<sup>®</sup> **Indoor View** is designed for indoor use. It may not be exposed to rain, flowing water, condensing moisture, fog, and so on.
- It may not be exposed to aggressive gases, acid and solvent vapors, etc.

It is designed for LAN connection.

#### A Caution

• This product and its installation and configuration techniques are not intended for persons with diminished physical, sensory or mental capacities or persons with limited experience and knowledge unless expertly supervised or duly advised as to the use of this product by a person responsible for their safety.

# 2. Description and Installation

This section describes how to install and connect **2N**<sup>®</sup> **Indoor View** properly.

Here is what you can find in this section:

- 2.1 Before You Start
- 2.2 Quick Installation Guide
- 2.3 Installation Conditions
- 2.4 2N<sup>®</sup> Indoor View LAN Location via 2N<sup>®</sup> Network Scanner
- 2.5 IP Address Lookup

## 2.1 Before You Start

## Package Completeness Check

#### Please check the product delivery before starting installation: Contents:

| 1x | 2N <sup>®</sup> Indoor View                  |
|----|----------------------------------------------|
| 2x | External power and doorbell button terminals |
| 1x | Certificate of ownership                     |
| 1x | 2.5 mm hexagon key wrench                    |
| 1x | Quick Start manual                           |
| 1x | display cleaning cloth                       |

## Front Layout

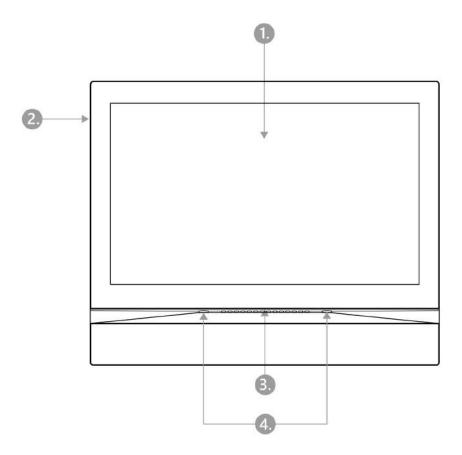

- Display
   Microphone
- 3. Speaker
- 4. Anchoring holes

## **Backside Connectors**

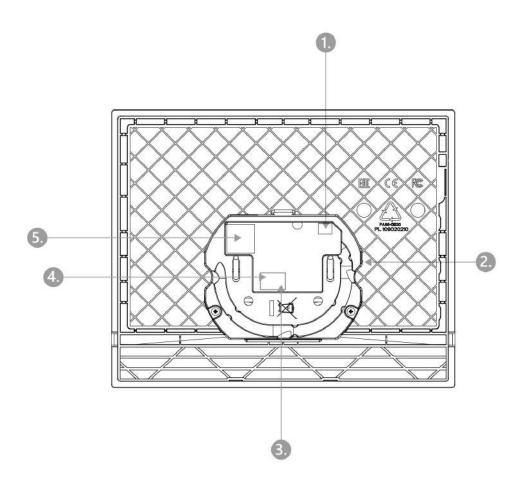

- 1. Output for connection of an external induction loop
- 2. Reset button
- 3. Doorbell button input
- 4. 12 V / 1 A DC power supply input
- 5. Ethernet

**2N**<sup>®</sup> **Indoor View** is designed for flush mounting (brick, plasterboard, wood). Use the flush mounting box (Part No. 91378800), which is not included in the package. Alternatively, the product can be mounted into a desk stand (Part No. 91378802), which is not included in the package.

#### A Caution

• Before starting the mechanical installation on a selected place, make sure carefully that the preparations connected with it (drilling, wall cutting) cannot damage the electrical, gas, water and other existing wires and pipes.

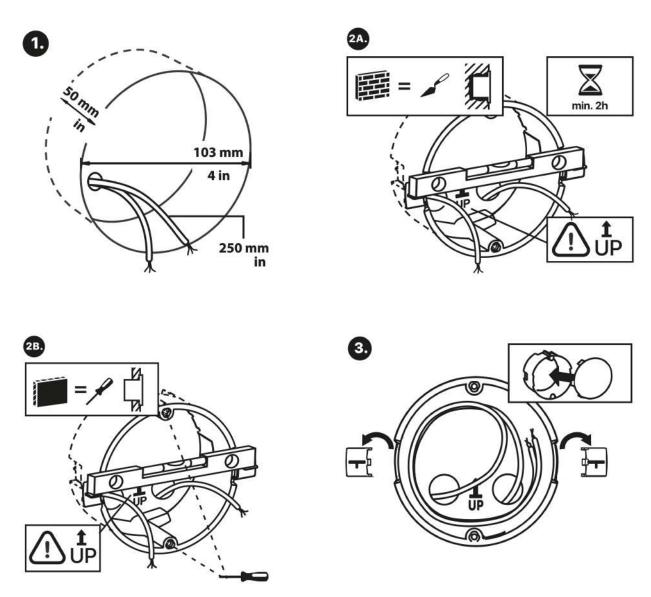

Cut a circular hole in the wall of the diameter of 103 mm and depth of 50 mm before installation. It is assumed that all necessary cables of the maximum length of 25 cm will lead to the hole. Put the flush mounting box in the hole to make sure that the hole is deep enough. If the hole complies with the box size, wall in the box and level the box using a water level on the holding clips. When the mortar hardens, break off the clips and cap the box with the cover provided. Use anchoring elements to fix the device into plasterboard.

# Tip Drill template.pdf

For actual fixing of the **2N**<sup>®</sup> **Indoor View** to the flush-mount box, have the 2.5 mm Allen key which is included in the box of the **2N**<sup>®</sup> **Indoor View** at the ready.

#### i Note

• When installing the **2N**<sup>®</sup> **Indoor View** into the wall, the local standards relating to installation of electrical devices in flammable material must be taken into consideration.

## 2.2 Quick Installation Guide

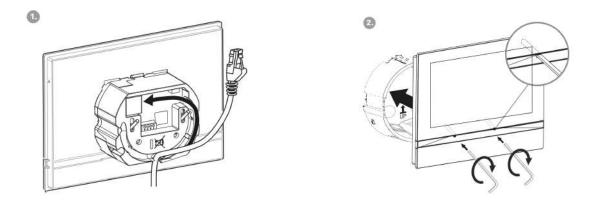

Remove the cover from the walled-in **2N**<sup>®</sup> **Indoor View** flush mounting box. Remove the preprepared cabling, UTP cable, doorbell twin cable and power supply cable. Shorten the cables to 150 mm or less as required. Connect the doorbell twin cable or power supply cable to the connector provided. Crimp the RJ-45 connector onto the UTP cable. Take **2N**<sup>®</sup> **Indoor View** and lean its bottom edge against the wall below the flush mounting box. First plug the green power/ doorbell connector. Connect the LAN connector. Put the cables carefully in the pre-drilled **2N**<sup>®</sup> **Indoor View** back slot to prevent them from blocking any horizontal levelling movement during the final installation stage. Insert **2N**<sup>®</sup> **Indoor View** in the flush mounting box making sure that it clicks onto the levelling pins, The pins allow for a 5–6 ° inclination on either side for accurate horizontal levelling. Apply the box screw nuts with the hexagon key wrench provided. Level **2N<sup>®</sup> Indoor View** with a water level and tighten the screws

## gently. Now **2N**<sup>®</sup> **Indoor View** is ready for basic operation.

Alternatively, install the device in a stand. Within installation preparations, take out the preprepared cabling, UTP cable, doorbell (twin) cable and power supply. Shorten the cables to the required length. Connect the doorbell twin cable or power supply into the connector. Crimp an RJ-45 connector onto the UTP cable. See the figures and installation instructions below.

- 1. Pull the cables through the hole in the stand bottom.
- 2. First connect the green power supply/doorbell connector to the device. Then connect the LAN connector. Install the cables carefully into the pre-prepared groove on the back side so that they cannot get in the way and prevent free movement in the final installation stage.
- 3. Put the device on the stand making sure that it fits onto the centering pins. The aligment of the stand bottom edge and the device bottom strip means that the device is installed propely. Fit the device to the stand by tightening the screws through the front side. Use a hexagon key wrench for tightening. Tighten the screws gently.
- 4. Remove the protective foil from the antislip belts on the stand bottom and install the device on a selected place. Now the device is ready for basic operation.

| Power supply must comply with PS1 class output |             |
|------------------------------------------------|-------------|
| Supply type                                    | Consumption |
| PoE, IEEE 802.3af                              | 12 W        |
| 12 V / 1 A                                     | 12 W        |

#### **2N**<sup>®</sup> **Indoor View** consumption with variable power supplies:

#### 🔶 Warning

- Do not connect any external power supply if PoE is used and vice versa.
- If you use a power adapter other than the recommended one, do not exceed the 12 V rated supply voltage. Also check the supply voltage polarity. Higher voltage values or misconnections may result in an irreplaceable device damage.

## 2.3 Installation Conditions

Make sure that the following **2N**<sup>®</sup> **Indoor View** installation conditions are met:

- There must be enough space for the device installation.
- The device is designed for vertical wall mounting (perpendicular to the floor) in the height of up to 120 cm above the floor. If necessary, operate the device in a position other than as aforementioned for a short time only, for quick testing purposes in a servicing center, for example.
- Exceeding the allowed operating temperature may not affect the device immediately but leads to premature ageing and lower reliability. For the acceptable range of operating temperatures and relative humidity values refer to S. 6. Technical Parameters.
- The device is not designed for environments with increased vibrations such as means of transport, machine rooms and so on.
- The device is not intended for dusty environments and places with unstable humidity and abrupt temperature changes.
- The device may not be exposed to aggressive gas, acid vapors, solvents, etc.
- The device is not intended for direct connection into the Internet/WAN.
- The device must be connected to the Internet/WAN via a separating active network element (switch/router).
- The device is designed for indoor use. It may not be exposed to rain, flowing water, condensing moisture, fog, etc.
- The device cannot be operated on places exposed to direct sunshine and near heat sources.
- Keep some free space above and below the device to allow air to flow and conduct heat away.
- No strong electromagnetic radiance is allowed on the installation site.
- Make sure that the VoIP connection is configured properly according to the SIP and other VoIP recommendations.
- It is recommended that the power adapter be connected to the mains via a UPS and reliable overvoltage protection.

#### **Power Supply Connection**

#### You can feed **2N**<sup>®</sup> **Indoor View** as follows:

1. Use a 12 V / 1 A DC power adapter connected to the backside terminal board.

2. Use an Ethernet cable connected to a PoE supply or PoE supporting Ethernet switch/ router.

## **PoE Supply Connection**

Use a standard straight RJ-45 terminated cable to connect **2N**<sup>®</sup> **Indoor View** to the Ethernet. The device supports the 10BaseT and 100BaseT protocols.

#### A Caution

- Factory reset results in a change of the Ethernet interface configuration!
- A defective Ethernet cable may lead to a high packet loss in the Ethernet and subsequent instability and poor call quality!
- The optimum LAN port mode setting is 10 Mbps for a proper functionality, refer to 3.2.5.1 Network.

#### \rm Warning

- Do not connect any external power supply if PoE is used and vice versa.
- Connection of a defective or improper power supply may lead to a temporary or permanent device failure.

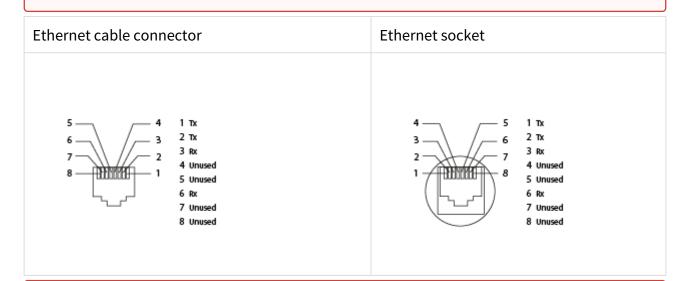

#### 🔶 Warning

• This product cannot be connected directly to the telecommunications lines (or public wireless LANs) of any telecommunication carriers (e.g. mobile communications carriers, fixed communications carriers, or internet providers). In the case of connecting this product to the Internet, be sure to connect it via a router.

#### Firmware Upload

We recommend that the  $2N^{\circ}$  Indoor View firmware is upgraded during installation. Refer to www.2n.com for the latest FW version. Refer to 3.2.5 System for the firmware upgrade procedure.

## 2.4 2N<sup>®</sup> Indoor View LAN Location via 2N<sup>®</sup> Network Scanner

**2N**<sup>®</sup> **Indoor View** is configured via the administration web server. Connect the device to the LAN IP and make sure it is properly powered.

## **2N**<sup>®</sup> Network Scanner Description

The application helps find the IP addresses of all the **2N**<sup>®</sup> **Indoor View** devices in the LAN. Download the app from the 2N web sites (www.2n.com). Make sure that Microsoft.NET Framework 2.0 is installed for successful app installation.

- 1. Run the **2N<sup>®</sup> Network Scanner**.
- 2. Use the Setup Wizard for successful installation.

| Setup - 2N® Network Scanner                                                   |       |       | ×    |
|-------------------------------------------------------------------------------|-------|-------|------|
| Select Destination Location<br>Where should 2N® Network Scanner be installed? |       |       | Ð    |
| Setup will install 2N® Network Scanner into the following folder              |       |       |      |
| To continue, click Next. If you would like to select a different folder, clic | k Bro | wse.  |      |
| Files (x86)\2N TELEKOMUNIKACE\2N Helios IP\2N Network Scanner                 | B     | rowse |      |
|                                                                               |       |       |      |
|                                                                               |       |       |      |
|                                                                               |       |       |      |
|                                                                               |       |       |      |
|                                                                               |       |       |      |
| At least 2,1 MB of free disk space is required.                               |       |       |      |
| <u>N</u> ext >                                                                | >     | Ca    | ncel |

Setup Wizard application 2N<sup>®</sup> IP Network Scanner

3. Having installed the **2N**<sup>®</sup> **IP Network Scanner**, start the application using the Microsoft Windows Start menu.

Once started, the application begins to automatically search for all the **2N IP intercoms** in the LAN including their smart extensions (**2N<sup>®</sup> Indoor View, 2N<sup>®</sup> Indoor Compact**, **2N<sup>®</sup> Indoor Talk**, **2N<sup>®</sup> Indoor Touch**), which are DHCP/statically assigned IP addresses. All the devices are displayed in a table

| ile Help    |               |                         |                        |   |
|-------------|---------------|-------------------------|------------------------|---|
| ilter       |               |                         |                        |   |
| IP Address  | Serial Number | Display Name            | Version                | ^ |
| 10.0.24.69  | 54-1921-5022  | 2N IP Verso Mobile Team | 2.29.0.38.6            |   |
| 10.0.24.73  | 52-1953-0073  | 2N Indoor Touch 2.0     | 4.0.0                  |   |
| 10.0.24.74  | 54-0956-0004  | 2N Indoor Touch         | 3.4.0.1.0              |   |
| 10.0.24.75  | 52-1953-0064  | 2N Indoor Touch 2.0     | 999.4.3.0 (eng.378     |   |
| 10.0.24.78  | 52-1953-0079  | 2N Indoor Touch 2.0     | 999.4.4.0 (eng.502     |   |
| 10.0.24.79  | 52-2339-0077  | 2N Indoor Compact       | 2.30.0.39.0            |   |
| 10.0.24.87  | 52-2101-0046  | 2N Indoor Touch 2.0     | 4.3.0 (rc.4.3.x)       |   |
| 10.0.24.102 | 52-1953-0098  | 2N Indoor Touch 2.0     | 999.4.4.0 (eng.496     |   |
| 10.0.24.105 | 52-2656-0067  | 2N Indoor View          | 2.29.0.38.6            |   |
| 10.0.24.108 | 52-2700-0559  | 2N Indoor Touch 2.0     | 999.4.4.0 (eng.494     |   |
| 10.0.24.116 | 52-2667-0295  | 2N Indoor Touch 2.0     | 4.2.2 (release .4.2.2) |   |
| 10.0.24.123 | 99-8888-0035  | 2N Indoor Touch 2.0     | 999.4.1.7 (eng.root    | ~ |

2N<sup>®</sup> IP Network Scanner

Select the **2N**<sup>®</sup> **Indoor View** device to be configured and right-click it. Select *Browse...* to open the **2N**<sup>®</sup> **Indoor View** administration web interface login window for configuration. To change the device IP address, select *Config* and enter the required static IP address or activate DHCP. The default configuration password is 2n. If the found device is grey highlighted, its IP address cannot be configured using this application. In that case, click Refresh to find the device again and check whether multicast is enabled in your network.

#### 🕑 Tip

Double click the selected row in the 2N<sup>®</sup> IP Network Scanner list to access the device web interface easily.

| DHCP       |               |   |
|------------|---------------|---|
| IP address | 10.0.24.65    |   |
| Net mask   | 255.255.255.0 |   |
| Gateway    | 10.0.24.1     |   |
| Password   |               | 0 |

## 2N<sup>®</sup> IP Network Scanner IP Address Change

## 2.5 IP Address Lookup

To look up the device IP address, take the following steps: Use the free **2N**<sup>®</sup> **Network Scanner** application or view the information on the device display.

To find the **2N**<sup>®</sup> **Indoor View** IP address via the **2N**<sup>®</sup> **Network Scanner**, follow the steps mentioned in the previous subsection, 2.4 2N<sup>®</sup> Indoor View LAN Location via 2N<sup>®</sup> Network Scanner. Once started, the application begins to automatically search for all the **2N IP intercoms** in the LAN including their smart extensions (**2N<sup>®</sup> Indoor View**, **2N<sup>®</sup> Indoor Compact**, **2N<sup>®</sup> Indoor Talk**, **2N<sup>®</sup> Indoor Touch**), which are DHCP/statically assigned IP addresses. All the devices are displayed in a table including the IP addresses assigned to them.

| ile Help    |               |                         |                       |  |
|-------------|---------------|-------------------------|-----------------------|--|
| Filter      |               |                         |                       |  |
| IP Address  | Serial Number | Display Name            | Version               |  |
| 10.0.24.69  | 54-1921-5022  | 2N IP Verso Mobile Team | 2.29.0.38.6           |  |
| 10.0.24.73  | 52-1953-0073  | 2N Indoor Touch 2.0     | 4.0.0                 |  |
| 10.0.24.74  | 54-0956-0004  | 2N Indoor Touch         | 3.4.0.1.0             |  |
| 10.0.24.75  | 52-1953-0064  | 2N Indoor Touch 2.0     | 999.4.3.0 (eng.378    |  |
| 10.0.24.78  | 52-1953-0079  | 2N Indoor Touch 2.0     | 999.4.4.0 (eng.502    |  |
| 10.0.24.79  | 52-2339-0077  | 2N Indoor Compact       | 2.30.0.39.0           |  |
| 10.0.24.87  | 52-2101-0046  | 2N Indoor Touch 2.0     | 4.3.0 (rc.4.3.x)      |  |
| 10.0.24.102 | 52-1953-0098  | 2N Indoor Touch 2.0     | 999.4.4.0 (eng.496    |  |
| 10.0.24.105 | 52-2656-0067  | 2N Indoor View          | 2.29.0.38.6           |  |
| 10.0.24.108 | 52-2700-0559  | 2N Indoor Touch 2.0     | 999.4.4.0 (eng.494    |  |
| 10.0.24.116 | 52-2667-0295  | 2N Indoor Touch 2.0     | 4.2.2 (release.4.2.2) |  |
| 10.0.24.123 | 99-8888-0035  | 2N Indoor Touch 2.0     | 999.4.1.7 (eng.root   |  |

To find the **2N**<sup>®</sup> **Indoor View** IP address using the display, press any key on the display to quit the sleep mode. The Settings menu is displayed on the home screen after pressing the settings

icon <sup>(O)</sup> in the bottom right corner. Find the IP address information in the Settings / About device menu.

| 🗸 ВАСК |             | SETTINGS               |               |          |  |
|--------|-------------|------------------------|---------------|----------|--|
|        |             |                        |               |          |  |
|        | Display     | Sound                  | Date and time | Language |  |
| ¢.     | a           | Ø                      | 凶             | ()       |  |
|        | Screen lock | Do Not Disturb<br>mode | Weather       | About    |  |
|        |             |                        |               |          |  |

## **Dynamic/Static IP Address Switching**

**2N**<sup>®</sup> **Indoor View** is connected to the LAN and has to be assigned a valid IP address or obtain the IP address from the LAN DCHP server. Configure the IP address and DHCP in the System / Network menu.

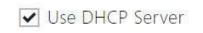

• Use DHCP server – enable automatic obtaining of the IP address from the LAN DHCP server. If there is no DHCP server or the DHCP cannot be used in your network, use the manual network setting.

| anual Settings ~  |               |  |
|-------------------|---------------|--|
| Static IP Address | 192.168.1.100 |  |
| Network Mask      | 255.255.255.0 |  |
| Default Gateway   | 192.168.1.1   |  |
| Primary DNS       |               |  |
| Secondary DNS     |               |  |

- **Static IP Address** static IP address of the device. The address is used together with the parameters below unless Use DHCP server is enabled.
- **Network mask** set the network mask.
- **Default gateway** address of the default gateway, which provides communication with off-LAN equipment.
- **Primary DNS** primary DNS address for domain name-to-IP address translation.
- Secondary DNS secondary DNS address where the primary DNS is unavailable.

# 3. Configuration

#### Login

Fill in the **2N**<sup>®</sup> **Indoor View** address or domain name into the internet browser. to display the login screen. The default login user name and password are as follows:

- Username: Admin
- Password: **2n**

Should the login screen fail to appear, you must have typed a wrong IP address/port or the **2N<sup>®</sup> Indoor View** administration web server has been switched off. To find the correct IP address, use the **2N<sup>®</sup> Network Scanner** as described in 2.4 2N<sup>®</sup> Indoor View LAN Location via 2N<sup>®</sup> Network Scanner

#### Language Selection

Use the menu in the right-hand upper corner of the web interface to select language.

2N Indoor View CZ | EN | DE | FR | IT | ES | RU Log out

#### Language Selection

- 3.1 Factory Reset
- 3.2 Software Configuration
- 3.3 Used Ports

## 3.1 Factory Reset

#### **Reset Button**

Located among the main unit connectors, the Reset button helps you reset the factory default values, restart the device, find the device IP address and switch the static/dynamic mode.

#### **IP Address Finding**

Follow the instructions below to **identify the current IP address**:

- Press and hold the RESET button.
- Wait until the red and green LEDs go on simultaneously on the device and the acoustic

- Release the RESET button.
- The device announces the current IP address via the speaker automatically.

#### 2N<sup>®</sup> Indoor View User Manual

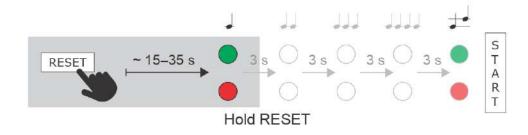

#### (i) Note

- The delay after pressing RESET till the first light and sound signalling is set to 15– 35 s depending on the 2N IP intercom/answering unit model used.
- The time interval 18 s applies to the **2N**<sup>®</sup> **Indoor View**.

#### Static IP Address Setting

Follow the instructions below to switch on the **Static IP address mode** (DHCP OFF):

- Press and hold the RESET button.
- Wait until the red and green LEDs go on simultaneously on the device and the acoustic

- Wait until the red LED goes off and the acoustic signal can be heard  $\checkmark$  (approx. for another 3 s).
- Release the RESET button.

The following network parameters will be set after restart:

- IP address: 192.168.1.100
- Network mask: 255.255.255.0
- Default gateway: 192.168.1.1

#### 2N<sup>®</sup> Indoor View User Manual

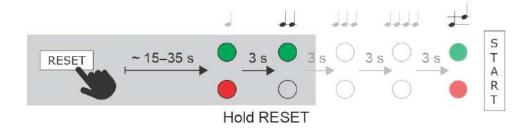

**Dynamic IP Address Setting** 

Follow the instructions below to switch on the **Static IP address mode** (DCHP ON):

- Press and hold the RESET button.
- Wait until the red and green LEDs go on simultaneously on the device and the acoustic

- Wait until the red LED goes off and the acoustic signal can be heard  $\checkmark \checkmark$  (approx. for another 3 s).
- Wait until the green LED goes off and the red LED goes on again and the acoustic signal can be heard (approx. for another 3 s).
- Release the RESET button.

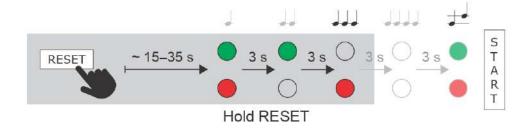

#### **Factory Reset**

Follow the instructions below to **reset the factory default values**:

• Press and hold the RESET button.

• Wait until the red and green LEDs go on simultaneously and the acoustic signal can be

- Wait until the red LED goes off and the acoustic signal  $\checkmark$  can be heard (approx. for another 3 s).
- Wait until the green LED goes off and the red LED goes on again and acoustic signal does can be heard (approx. for another 3 s).
- Wait until the red LED goes off and the acoustic signal device can be heard (approx. for another 3 s).
- Release the RESET button.

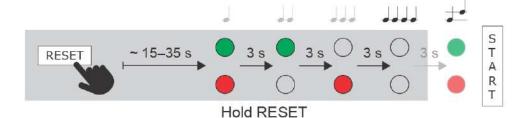

2N<sup>®</sup> Indoor View User Manual

#### **Device Restart**

Press the button shortly (< 1 s) to restart the system without changing configuration.

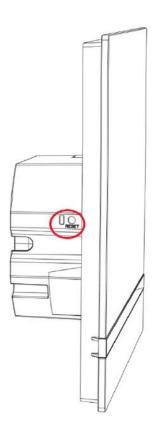

#### (i) Note

• For the **2N**<sup>®</sup> **Indoor View**, the time interval between a quick press of the RESET button and reconnection of the device to the network is 20 s.

## 3.2 Software Configuration

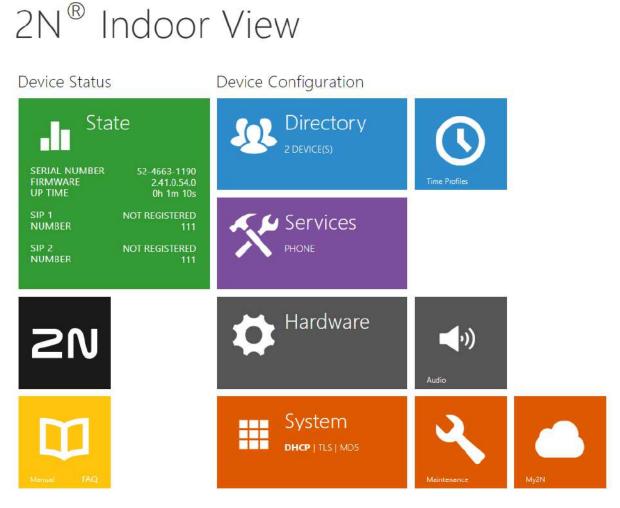

#### **Start Screen**

The start screen is displayed when you log in to the **2N**<sup>®</sup> **Indoor View** web interface. Use the button  $\bigcirc$  in the left-hand upper corner on each of the following web interface pages to return to this screen anytime. The screen header includes the device name (refer to the Display Name parameter in the Services / Phone / SIP menu). Use the menu in the right-hand upper corner of the web interface for selecting the language. Click Log out in the right-hand upper corner of the screen to log out from the device, press the question mark icon to display Help or use the bubble to provide feedback.

The start screen also provides the first menu level and quick tile navigation to selected **2N**<sup>®</sup> **Indoor View** configuration sections. Some tiles also display the state of selected services.

• 3.2.1 Status

- 3.2.2. Directory
- 3.2.3 Services
- 3.2.4 Hardware
- 3.2.5 System

## 3.2.1 Status

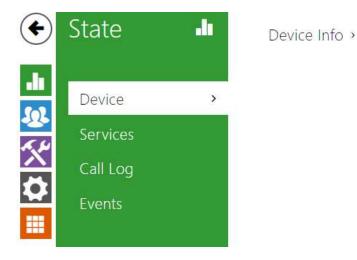

The **Status** menu provides clear status and other essential information on the intercom. The menu is divided into four tabs: **Device**, **Services**, **Call Log** and **Events**.

- 3.2.1.1 Device
- 3.2.1.2 Services
- 3.2.1.3 Call Log
- 3.2.1.4 Events

#### 3.2.1.1 Device

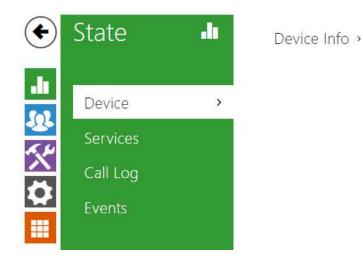

Device

The tab displays information on the model, its features, firmware and bootloader versions, etc.

```
Device InfoProduct Name2N Indoor ViewHardware Version2701v3Serial Number52-2656-0067Firmware Version2.29.2.38.17Minimum Firmware Version2.29.0.38.0Bootloader Version1.0.0.7Up Time10d 2h 26m 14sFactory Certificate InstalledNoLocate Device
```

- Factory Certificate Installed specify the user certificate and private key to validate the intercom right to communicate with the ACS.
- Locate device optical and acoustic signalling of a device. Optical signalling is possible only if the device is equipped with control backlight (2N<sup>®</sup> IP Style, 2N<sup>®</sup> IP Verso, 2N<sup>®</sup> IP Solo, 2N<sup>®</sup> IP

Base, 2N<sup>®</sup> IP Vario, 2N<sup>®</sup> IP Force, 2N<sup>®</sup> IP Safety a 2N<sup>®</sup> IP Uni , 2N<sup>®</sup> Indoor View, 2N<sup>®</sup> Indoor Compact, 2N<sup>®</sup> Indoor Talk, 2N<sup>®</sup> Indoor Touch 2.0, 2N<sup>®</sup> IP Indoor Touch ). If a speaker is not integrated in the device, make sure than an external speaker is connected (2N<sup>®</sup> IP Audio Kit a 2N<sup>®</sup> IP Video Kit). to use sound signalling.

3.2.1.2 Services

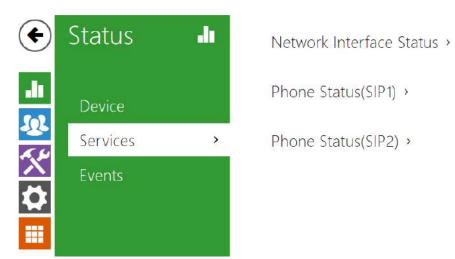

#### 2N® Indoor View User Manual

#### Services

The Services tab displays the status of the network interface and selected services.

```
Network Interface Status ~
```

MAC Address 7C-1E-B3-04-50-AB DHCP Status USED IP Address 10.0.24.45 Network Mask 255.255.255.0 Default Gateway 10.0.24.1 Primary DNS 10.0.100.101 Secondary DNS 10.0.100.102

Phone Status (SIP1) ~

Phone Number (ID) 111 Registration State NOT REGISTERED Failure Reason -Registrar Address Last Registration Time N/A

```
Phone Status (SIP2) ~
```

Phone Number (ID) 5742015218 Registration State REGISTERED Failure Reason -Registrar Address proxy-19.my2n.com Last Registration Time 2020-08-13 11:07:23

### 3.2.1.3 Call Log

The Call Log displays a list of all accomplished calls. Each call includes the contact type, called/ calling user ID, call date and time, call duration and status (incoming, outgoing, missed, picked up elsewhere, doorbell button). The search box is used for fulltext search in the call name. The check box is used for selecting all records for bulk deletion. The selected call record can also be

deleted individually using the **I** button. The list includes the last 20 records that are arranged from the latest call to the oldest one.

|       |                        | Search                 |               |  |
|-------|------------------------|------------------------|---------------|--|
|       | Name                   | Date and Time          | Call Duration |  |
| ►⁄    | 2NIPVerso-5423019827   | 2022-03-02<br>10:55:29 | 0s i          |  |
|       | 2NIPVerso-5423019827   | 2022-03-02<br>10:54:13 | Os            |  |
| . ↗ [ | 2NIPVerso-5423019827   | 2022-03-02<br>10:53:51 | Os            |  |
| □ 🖌 [ | ? 2NIPVerso-5423019827 | 2022-03-02<br>10:52:37 | 0s i          |  |
| □ ∠ [ | 2NIPVerso-5423019827   | 2022-03-02<br>10:50:23 | 0s i          |  |

# 3.2.1.4 Events

| Status 🚽 |   | [Filter events] |                  |                                                   |  |
|----------|---|-----------------|------------------|---------------------------------------------------|--|
|          |   | TIME            | EVENT TYPE       | DESCRIPTION                                       |  |
|          |   | 11 Aug 15:38:48 | CallStateChanged | direction=incoming, state=terminated, reason=com  |  |
| Device   |   | 11 Aug 15:38:46 | CallStateChanged | direction=incoming, state=ringing, peer=sip:57420 |  |
|          |   | 11 Aug 15:38:19 | CallStateChanged | direction=incoming, state=terminated, reason=com  |  |
| Services |   | 11 Aug 15:38:15 | CallStateChanged | direction=incoming, state=ringing, peer=sip:57420 |  |
| Events   | > | 11 Aug 15:28:48 | CallStateChanged | direction=incoming, state=terminated, reason=com  |  |
|          |   | 11 Aug 15:28:24 | CallStateChanged | direction=incoming, state=ringing, peer=sip:57420 |  |
|          |   | 11 Aug 15:28:14 | CallStateChanged | direction=incoming, state=terminated, reason=com  |  |
|          |   | 11 Aug 15:27:54 | CallStateChanged | direction=incoming, state=ringing, peer=sip:57420 |  |
|          |   | 11 Aug 15:27:16 | CallStateChanged | direction=incoming, state=terminated, reason=nor  |  |

# Events

The tab displays the last 500 events captured by the device. Every event includes the capturing time and date, event type and detailed description. The events can be filtered by type in a dropdown menu above the event log.

| TIME            | EVENT TYPE       | DESCRIPTION                                        |
|-----------------|------------------|----------------------------------------------------|
| 11 Aug 15:38:48 | CallStateChanged | direction=incoming, state=terminated, reason=com   |
| 11 Aug 15:38:46 | CallStateChanged | direction=incoming, state=ringing, peer=sip:574201 |
| 11 Aug 15:38:19 | CallStateChanged | direction=incoming, state=terminated, reason=comp  |
| 11 Aug 15:38:15 | CallStateChanged | direction=incoming, state=ringing, peer=sip:574201 |
| 11 Aug 15:28:48 | CallStateChanged | direction=incoming, state=terminated, reason=com   |
| 11 Aug 15:28:24 | CallStateChanged | direction=incoming, state=ringing, peer=sip:574201 |
| 11 Aug 15:28:14 | CallStateChanged | direction=incoming, state=terminated, reason=com   |
| 11 Aug 15:27:54 | CallStateChanged | direction=incoming, state=ringing, peer=sip:574201 |
| 11 Aug 15:27:16 | CallStateChanged | direction=incoming, state=terminated, reason=norm  |
| 11 Aug 15:27:16 | CallStateChanged | direction=incoming, state=ringing, peer=sip:574201 |
| 11 Aug 15:25:58 | CallStateChanged | direction=incoming, state=terminated, reason=norm  |
| 11 Aug 15:25:57 | CallStateChanged | direction=incoming, state=ringing, peer=sip:574201 |
| 11 Aug 15:22:17 | CallStateChanged | direction=incoming, state=terminated, reason=norm  |
| 11 Aug 15:22:17 | CallStateChanged | direction=incoming, state=ringing, peer=sip:57420  |
| 11 Aug 15:21:49 | CallStateChanged | direction=incoming, state=terminated, reason=norn  |
| 11 Aug 15:21:49 | CallStateChanged | direction=incoming, state=ringing, peer=sip:57420  |

| Event              | Description                                                                                                    |
|--------------------|----------------------------------------------------------------------------------------------------|
| ApiAccessRequested | Generated whenever the request is sent to /api/<br>accesspoint/grantaccess with the "success" : true<br>result. |

| Ũ                        | Event describing the call direction/state, address, session number and call sequence number.                                                               |
|--------------------------|----------------------------------------------------------------------------------------------------|
|                          | שלא איז איז איז איז איז איז איז איז איז אי                                                                                                    |
|                          | Indicates the call direction (incoming, outgoing) and<br>opponent / SIP account identification at a call state<br>change (ringing, connected, terminated). |
|                          | Device state indication, startup of the device, for example.                                                                                               |
| DtmfEntered I            | DTMF code received in call or off call locally.                                                                                                    |
| DtmfSent                 | DTMF code sent in call or off call locally.                                                                                                    |
| InputChanged             | Signals a state change of the logic input.                                                                                                    |
|                          | Generated whenever a button is pressed (numeric<br>keypad digits are 0, 1, 2, 9 and quickdial buttons are<br>%1, %2).                                      |
| I                        | Generated whenever a button is released (numeric<br>keypad digits are 0, 1, 2, 9 and quickdial buttons are<br>%1, %2).                                     |
| •                        | Event generated after 3 wrong logins to the web interface. Contains information about IP address.                                                          |
| RegistrationStateChanged | Change of the SIP Proxy registration state.                                                                                                    |

# 3.2.2. Directory

| 🗲 Directory 😃             | Find Device  | Add Device          | Search                          | 2        |               |
|---------------------------|--------------|---------------------|---------------------------------|----------|---------------|
| 4                         | Туре         | ^ Name              | Phone Number                    | Features |               |
| Devices >                 |              | 2N Clip SIM         | device:2NClip-000000005         | ₽        | > 🖬           |
| Time Profiles<br>Holidays |              | 2N Compact EMU      | device:2NIndoorCompact          | ₽        | > 🖬           |
|                           | Ján          | 2N Indoor Talk D102 | device indoor Talk Byt 3-8 cc 9 | E,       | > 🗎           |
| <b></b>                   |              | Gate_A              | device 2NVersoD102              | ₽        | > 🖬           |
|                           |              | Indoor View D102    | device.IPView102                | ₽,       | <b>&gt; î</b> |
|                           | 15 🗸 1 - 5 o | f 5                 |                                 |          | 1             |

Here is what you can find in this section:

- 3.2.2.1 Devices
- 3.2.2.2 Time Profiles
- 3.2.2.3 Holidays

#### 3.2.2.1 Devices

| •                | Directory                 | <b>1</b> | Find Device  | Add Device          | Search                     | 2        |   |   |
|------------------|---------------------------|----------|--------------|---------------------|----------------------------|----------|---|---|
| dı               |                           |          | Туре         | ^ Name              | Phone Number               | Features |   |   |
| <b>19</b> 2      | Devices                   | ,        |              | 2N Clip SIM         | device:2NClip-000000005    | ₽,       | > | î |
| <b>製</b> 次<br>\$ | Time Profiles<br>Holidays |          |              | 2N Compact EMU      | device:2NIndoorCompact     | ₽,       | > | ī |
| \$               | Hondays                   |          | 280          | 2N Indoor Talk D102 | device:indoorTalkByt3-8cc9 | ₽.       | > | Î |
|                  |                           |          |              | Gate_A              | device:2NVersoD102         | =,       | > | Î |
|                  |                           |          | ß            | Indoor View D102    | device:IPView102           | =,       | > | Ē |
|                  |                           | 1        | 5 🗸 1 - 5 of | 5                   |                            |          |   | 1 |

Directory is one of the crucial parts of the device configuration. It helps add new devices (2N IP intercoms and other answering units) and provides essential information on them. Up to 200 devices can be added to the directory.

The Search function works as a fulltext search in names and phone numbers. It searches for all matches in the whole directory. Press the button above the table to add a Device. Or, search a

device in the LAN and then add the device as a new contact to the Directory. Click to show the device details. The icon helps remove a device from the list deleting all its data. You can

arrange the list according to the name or feature ( Findicates that the device may be

displayed, indicates that incoming calls are allowed to the device, indicates the feature of the device to which the call started with a short call button press is created and indicates the feature of the device to which the alarm call started with a the doorbell button press is created). One list page can include 15, 25 or 50 devices.

| Find Device Add Device |                     | Search                     |          |  |  |  |
|------------------------|---------------------|----------------------------|----------|--|--|--|
| Туре                   | <sup>▲</sup> Name   | Phone Number               | Features |  |  |  |
|                        | 2N Clip SIM         | device:2NClip-000000005    | ≂ > ∎    |  |  |  |
| Jan                    | 2N Compact EMU      | device:2NIndoorCompact     | ≂ > ∎    |  |  |  |
| JâA                    | 2N Indoor Talk D102 | device:indoorTalkByt3-8cc9 | ≂ > ≣    |  |  |  |
|                        | Gate_A              | device:2NVersoD102         | ≂ > ∎    |  |  |  |
|                        | Indoor View D102    | device:IPView102           | ≂ > ∎    |  |  |  |
| 15 🗸 1 - 5 o           | 15 🕶 1 - 5 of 5     |                            |          |  |  |  |

#### Each device list item includes the following data:

| Basic Settings 🖌        |                        |       |
|-------------------------|------------------------|-------|
| Device Name             | Antonie van Leeuwenhoe |       |
| Displayed Icon          | Device icon 🗸          |       |
| Device Type             | 2N IP Vario 🗸          |       |
| Phone Number            |                        | × 🖍 🗅 |
| Enable Camera Switching |                        |       |
| Face Zooming Button     |                        |       |
|                         |                        |       |

- **Device Name** enter the device name for the selected Phone Book position. This parameter is optional and helps you find items in the Phone Book more easily.
- **Displayed Icon** display the reception desk symbol or a standard symbol.
- **Device Type** set this parameter manually or automatically using the search for registered devices in the directory.
- Phone Number enter the phone number of the station to which the call shall be routed. Enter sip:[user\_id@]domain[:port] for Direct SIP calling, e.g.: sip:200@192.168.22.15 or sip:name@yourcompany. Enter device:device\_name for calls to the 2N<sup>®</sup> IP Mobile application. Set the device name in the mobile application. Enter/1 or/2 behind the phone number to specify which SIP account shall be used for outgoing calls (account 1 or 2). Enter /S or /N to force an encrypted or unencrypted call respectively. The account and encryption selections can be combined into the suffix /1S, for example.

Click to edit the phone number details.

| Basic Settings ~                              |                                 |
|-----------------------------------------------|---------------------------------|
| Device Name 2                                 | 2N Indoor Talk D102             |
| Displayed Icon                                | Device icon 🗸                   |
| Device Type 2                                 | 2N Indoor Talk 🗸                |
| Phone Number                                  | device:indoorTalkByt3-8cc 🗙 🖍 🕒 |
| Individual Ringtone                           | System Default 🗸 🗸              |
| Enable Viewing the Intercom's External Camera |                                 |
| Face Zooming Button                           |                                 |
|                                               |                                 |

- **Call Type** set the scheme in the called destination URI. If you choose Without scheme, the URI is completed with the data from the SIP account settings. Further settings include direct SIP calls (sip:), 2N local calls (device:), Crestron calls (rava:) or calls with video management systems, e.g. AXIS Camera Station (vms:).
- **Destination** Set the other parts of the called destination URI. As a rule, it contains the number, IP address, domain, port or device identifier. Enter an asterisk (\*) for calls to the VMS.
- Preferred SIP Account SIP account 1 or 2 is primarily used for calling.
- **Call Encryption** set mandatory call encryption or no encryption.
- **Door Opening** via callbacks.
- Individual Ringtone set an individual ringtone for specific contacts to distinguish them better.
- Enable External Intercom Camera Display set whether or not an external camera is available at the contact terminal equipment (accordingly, the internal/external camera button is/is not displayed during calls and call previews). With some 2N terminal equipment in the LAN, the information sent by the 2N terminal equipment is preferred to this setting (i.e. this setting is not needed for contacts using 2N terminals or camera-less devices).

• Face Zooming Button – set whether or not the contact's terminal device is able to monitor faces during video calls (accordingly, the face monitoring button is/is not displayed during calls and call previews). With some 2N terminal equipment in the LAN, the information sent by the 2N<sup>®</sup> terminal equipment is preferred to this setting (i.e. this setting is not needed for contacts using 2N terminals or camera-less devices).

| Г | Cameras | <b>*</b>                        |  |
|---|---------|---------------------------------|--|
|   |         | Cameras Assigned to This Device |  |

**Cameras Assigned to This Device** – enter the comma-separated camera numbers 1–16 in the order that should be browsed during the calls with this device. The cameras are configured in the Hardware > Camera section. Forbidden cameras will be skipped.

# Tip Individual devices can also be assigned to cameras in camera folders in Hardware > Camera, refer to Subs. 3.2.4.2 Camera. Once saved, the change will automatically be written in both the sections.

| Ē. | Display 🗸 |                  |   |
|----|-----------|------------------|---|
|    |           | Display Device   | ✓ |
|    |           | Display on top   |   |
|    |           | Alternative name |   |
| -  |           |                  |   |

- Display Device display this device. The user can select and call for any device displayed.
- **Display on Top** display the device on the top.
- Alternative Name display an alternative name instead of the device name. If no alternative name has been entered, this is shown on the display.

#### A Caution

 The <, > and / characters are not permitted for the parameters Device name and Alternative name.

| ſ | Alarm call ~                            |  |
|---|-----------------------------------------|--|
|   | Start call with a doorbell button press |  |
|   |                                         |  |

• Start call with a doorbell button press – a phone call to this device will be set up after the alarm call button is pressed. Set the doorbell alarm call function in HW / Digital inputs / Doorbell button.

| NAME | LIFT UNI | OCK CODE |
|------|----------|----------|
| 1    |          |          |
| 2    |          |          |
| 3    |          |          |
| 4    |          |          |

- Name enter the code assigned to unlock button #1, #2, #3, #4.
- Lift select the door lock / lift unlock button icon on the display.
- **Code 1, 2, 3, 4** It is used for remote unlocking of the entrance door, for example. Make sure that the code includes at least two door unlocking characters via the intercom keypad and at least one door unlocking DTMF character via a phone. The supported characters also inlcude \* or #. Four characters at least are recommended.

#### 3.2.1.1.1 Call Connection Settings

To make calls with other terminal devices in IP networks, it is necessary to assign the device to a contact in the Directory.

#### Connection with 2N Devices in LAN

- 1. Make sure that Local calls is enabled on both the 2N devices.
- 2. Click **Find device** above the table. Check the listed device that you want to make connection to. Once the device is added, editing become available.
- 3. You can edit basic information.
- 4. Once saved, the contact will be shown in the phone book on the device display.
- 5. Make sure that Local calls is enabled on the called 2N device to make a successful call.

#### **Connection with Other Devices**

- 1. Click **Add device** above the table to create a new contact or open an existing contact detail.
- 2. Click the pencil 🗹 icon next to the Phone number to open phone number editing.
- 3. Select the type of call:

- SIP for calls via SIP,
- rava for calls with Creston,
- vms for calls with Axis Camera Station,
- *device* for calls with a local 2N device.
- 4. Enter the calling destination address into the destination field to which the call is to be routed.

Complete SIP URI in the format *user\_name@host* or the target IP address (e.g.: *johana@255.0.255.0* or *johana@calls.2N.com*). For local calls, fill in the called 2N device ID, refer to Local Calls in 3.2.3.1 Phone.

- 5. You can edit basic information.
- 6. Once saved, the contact will be shown in the phone book on the device display.
- 7. Make sure that the call transmitting service is enabled on the called device to make a successful call.

# 3.2.2.2 Time Profiles

| ▲<br>&<br>%<br>↓ | Users<br>Time Profiles | Basic                | Set  | ting | gs ~     | 5         |    |      | Pro | ofile | Nar  | ne  |     |           |     |    |     |      |      |    |    |    |    |     |
|------------------|------------------------|----------------------|------|------|----------|-----------|----|------|-----|-------|------|-----|-----|-----------|-----|----|-----|------|------|----|----|----|----|-----|
| <u>%</u><br>♥    | Holidays               | Profil<br>Sunday     | e Ti | me   | Sh       | eet       | Ŷ  |      |     |       |      |     |     |           |     |    |     |      |      |    |    |    |    |     |
|                  |                        | da or da<br>Monday   | -0.1 | 64   | 05<br>05 | d6        | ά  | ÐII. | 09  | ιà    | đ    | 12  | ġ.  | ġ         | ił. | 14 | it. | ik.  | (à   | 20 | 21 | 22 | 21 |     |
|                  |                        | no n na<br>Tuesday   | 03   | 04   | 05.      | 06        | 07 | 00   | 09  | 10    | , ti | 2   | ú   | 14        | 15  | 16 | 17  | -tit | n.   | 20 | 21 | 22 | 23 | 2   |
|                  |                        | to di dz<br>Wednesda |      | (64) | 20       | Dő        | 50 | 08   | 03  | 10    | τi.  | 12  | ġ.  | 54        | 15  | 16 | 17  | 1Ĥ   | 15   | 20 | 21 | 22 | 21 | 100 |
|                  |                        | a or az<br>Thursday  | 01   | 64   | 05       | na        | ά  | 511  | 05  | ú     | ti   | 122 | Ŭ.  | 4         | di. | 14 | iî. | 18   | (h   | 20 | 21 | 22 | 21 |     |
|                  |                        | no n na<br>Friday    | 03   | 04   | 05       | 06        | 07 | . OA | 09  | 10    | , ti | 2   | ú   | ii.       | 15  | 14 | 17  | -ii  | n.   | 20 | 21 | 22 | 23 | 100 |
|                  |                        | co en ez<br>Saturday | 03   | (84) | 20       | 849<br>06 | 07 | DE   | 03  | 10    | ti i | 12  | 1   | ÷Ĥ        | 15  | 15 | 12  | ш    | - 14 | 20 | 1  | 22 | 23 | 1   |
|                  |                        | ea or ea<br>Holiday  | 01   | 64   | 05<br>05 | ΰģ.       | á  | Dil. | 05  | ú     | n.   | 46- | ii. | <u>ii</u> | ił. | 16 | if. | 18   | (h   | 20 | 21 | 22 | 21 |     |
|                  |                        | 00 01 02             | 03   | 04   | 05       | 06        | 07 | 00.  | 09  | 10    | ti.  | 4   | 4   | 益         | 15  | 16 | 17  | ti.  | 19   | 20 | 21 | 22 | 23 | 1   |

Selected functions, such as outgoing calls, RFID / numerical code based access, e.g., can be time-limited by being assigned a **time profile**. By assigning a time profile you can:

- block all calls to a selected user beyond the set time interval
- block calls to selected phone numbers beyond the set time interval
- block RFID access for a user beyond the set time interval

- block numeric code access for a user beyond the set time interval
- block switch activation beyond the set time interval

Assign a time profile according to a week time sheet to define availability of the selected function. Just set from-to or days in the week on which the function shall be available. **2N IP intercom** helps you create up to 20 time profiles (depending on the **2N IP intercom** model) that can be assigned to the function; refer to the Users, Access Cards and Switches settings.

The time profiles are defined not only using the week time sheet but also manually with the aid of special activation/deactivation codes that you can assign to them after arriving in/before leaving your office, for example. Enter the activation/deactivation codes using the numeric keypad of your intercom or phone (during the intercom call). Refer to the **Directory / Time Profiles** menu for the time profile settings.

List of Parameters

| Γ | Basic Settings 🗸 |              |               |  |
|---|------------------|--------------|---------------|--|
|   |                  | Profile Name | Working Hours |  |
| L |                  |              |               |  |

• **Profile name** – enter a profile name. This parameter is optional and helps you find items in the time profile list and select profiles in the switch, card and phone number settings more easily.

| 00  | 01   | 02  | 03  | 04   | o's  | 06  | 07   | 08   | 09 | 10 | 11  | 12        | 00-19<br>13 | 14  | 15 | 16  | 17  | 18  | 19  | 20 | 21  | 22 | 23 |   |
|-----|------|-----|-----|------|------|-----|------|------|----|----|-----|-----------|-------------|-----|----|-----|-----|-----|-----|----|-----|----|----|---|
|     | onda |     | 200 | .9.9 | 4.50 | .00 | 9470 | 0,05 | 05 | 10 | **  |           |             |     | 12 | .10 | 140 | -10 | -12 | 20 | ~** |    | 20 |   |
| 00  | 01   | 02  | 03  | 04   | os   | 06  | 07   | 08   | 09 | 10 | 111 | 07:<br>12 | 00-19<br>13 | 14  | 15 | 16  | 17  | 18  | 19  | 20 | 21  | 22 | 23 |   |
| Tu  | esda | iy  |     |      |      |     |      |      |    |    |     | 07        | 00-18       | :59 |    |     |     |     |     |    |     |    |    |   |
| 00  | 01   | 02  | 03  | 04   | o's  | 06  | 07   | 0.8  | 09 | 10 | 11  | 12        | 13          | 14  | 15 | 16  | 17  | 18  | 19  | 20 | 21  | 22 | 23 | 2 |
| We  | edne | sda | у   |      |      |     |      |      |    |    |     | 07:       | 00-19       | 00  |    |     |     |     |     |    |     |    |    |   |
| 00  | 01   | 02  | 03  | 04   | o's  | 06  | 07   | 08   | 09 | 10 | 11  | 12        | 13          | 14  | 15 | 16  | 17  | 18  | 19  | 20 | 21  | 22 | 23 | 1 |
| Th  | ursd | ay  |     |      |      |     |      |      |    |    |     | 07:       | 00-19       | .00 |    |     |     |     |     |    |     |    |    |   |
| 00  | 01   | 02  | 03  | 04   | os   | 06  | 07   | 08   | 09 | 10 | 11  | 12        | 13          | 14  | 15 | 16  | 17  | 18  | 19  | 20 | 21  | 22 | 23 | 3 |
| Fri | day  |     |     |      |      |     |      |      |    |    |     | 07:       | 00-19       | 00  |    |     |     |     |     |    |     |    |    |   |
| 00  | 01   | 02  | 03  | 04   | os   | 06  | 07   | 08   | 09 | 10 | 11  | 12        | 13          | 14  | 15 | 16  | 17  | 18  | 19  | 20 | 21  | 22 | 23 |   |
| Sa  | turd | ay  |     |      |      |     |      |      |    |    |     |           |             |     |    |     |     |     |     |    |     |    |    |   |
| 00  | 01   | 02  | 03  | 04   | os   | 06  | 07   | 08   | 09 | 10 | 11  | 12        | 13<br>13    | 14  | 15 | 16  | 17  | 18  | 19  | 20 | 21  | 22 | 23 | 3 |
| Ho  | lida | У   |     |      |      |     |      |      |    |    |     |           |             |     |    |     |     |     |     |    |     |    |    |   |
| -   |      | 02  | 03  | 04   | os   | 06  | 07   | 08   | 09 | 10 | 11  | 12        | 13          | 14  | 15 | 16  | 17  | 18  | 19  | 20 | 21  | 22 | 23 |   |

This parameter helps you set time profiles within a week period. A profile is active when it matches the set intervals.

If a day is marked as holiday (refer to **Directory**  $\rightarrow$  **Holidays**), the last table row (Holiday) is applied regardless of the day in a week.

Make sure that the real time settings are correct (refer to the Date and Time subsection) to make this function work properly.

#### (i) Note

- You can set any number of intervals within a day: 8:00–12:00, 13:00–17:00, 18:00–20:00, e.g.
- To make a profile active for the whole day, enter one day-covering interval: 00:00–24:00.

# 3.2.2.3 Holidays

| €           | Directory     | æ | Holidays ~                      |                                                               |                               |
|-------------|---------------|---|---------------------------------|---------------------------------------------------------------|-------------------------------|
| <b>.</b> lı | Users         |   |                                 | Permanent holidays (1 click)<br>Current year holidays (2 clic |                               |
| <u>s</u>    | Time Profiles |   |                                 | 2018                                                          | 2019 2020                     |
| X           | Holidays      | > |                                 |                                                               |                               |
|             |               |   | January<br>Su Mo Tu We Th Fr Sa | February<br>Su Mo Tu We Th Fr Sa                              | March<br>Su Mo Tu We Th Fr Sa |
|             |               |   | 1 2 3 4 5 6                     | 1 2 3                                                         | 1 2 3                         |
|             |               |   | 7 8 9 10 11 12 13               | 4 5 6 7 8 9 10                                                | 4 5 6 7 8 9 10                |
|             |               |   | 14 15 16 17 18 19 20            | 11 12 13 14 15 16 17                                          | 11 12 13 14 15 16 17          |
|             |               |   | 21 22 23 24 25 26 27            | 18 19 20 21 22 23 24                                          | 18 19 20 21 22 23 24          |
|             |               |   | 28 29 30 31                     | 25 26 27 28                                                   | 25 26 27 28 29 30 31          |

Here select the bank holidays (including Sundays). You can assign them different time intervals than to working days in their time profiles.

You can set holidays for the coming 10 years (click the year number at the top of the screen to select a year). The screen displays a calendar for the whole year for you to select/unselect a holiday. Fixed (annual) holidays are marked green and variable holidays (valid for the particular year only) are blue. Click a date once to select a fixed holiday, click twice to select a variable holiday and click for the third time to remove the holiday from the holiday list.

# 3.2.3 Services

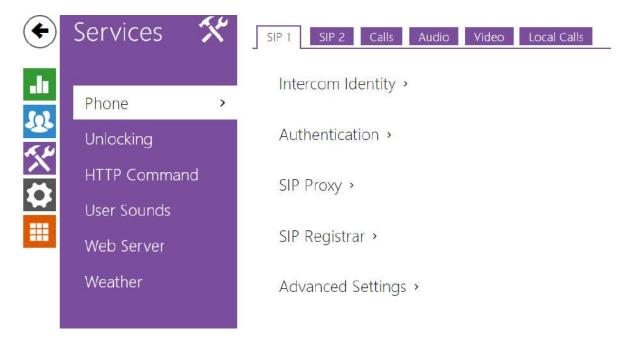

#### Here is what you can find in this section:

- 3.2.3.1 Phone
- 3.2.3.2 Unlocking
- 3.2.3.3 HTTP Command
- 3.2.3.4 User Sounds
- 3.2.3.5 Web Server
- 3.2.3.6 Weather

# 3.2.3.1 Phone

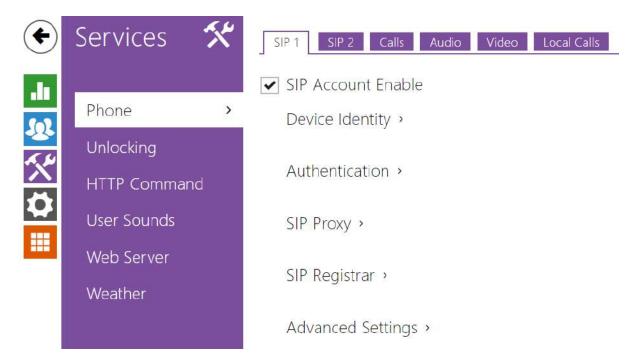

**Phone** is the essential function of **2N**<sup>°</sup> **Indoor View** allowing you to establish connections to other IP network terminals. **2N**<sup>°</sup> **Indoor View** supports the extended SIP.

#### List of Parameters

**2N<sup>®</sup> Indoor View** Phone includes the following four tabs:

- **SIP 1** complete SIP account settings.
- SIP 2- complete SIP account settings.
- **Calls** incoming and outgoing call settings.
- Audio audio codec, DTMF and other audio stream parameter transmission settings.
- Video video codec and SDP codec settings.
- 2N Indoor Units general parameters and count of identified LAN devices.

#### SIP 1 and SIP 2

Two SIP accounts can be configured on  $2N^{\circ}$  Indoor View.

#### ✓ SIP Account Enable

• **SIP ACcount Enable** – allow the SIP account use for calling. If disallowed, the account cannot be used for making outgoing calls and receiving incoming calls.

| Display Name      | 2N Indoor View |  |
|-------------------|----------------|--|
| Phone Number (ID) | 111            |  |
| Domain            | 192.168.1.1    |  |
| 1                 | Test Call      |  |

- **Display Name** set the name to be displayed as CLIP on the called party's phone.
- **Phone Number (ID)** set your device phone number (or another unique ID composed of characters and digits). Together with the domain, this number uniquely identifies the device in calls and registration.
- **Domain** set the domain name of the service with which the device is registered. Typically, it is equivalent to the SIP Proxy or Registrar address.
- **Test Call** display a dialogue window enabling you to make a test call to a selected phone number, see below.

| Г | Authentication ~  |  |
|---|-------------------|--|
|   | Authentication ID |  |
|   | Password          |  |
|   |                   |  |

- Authentication ID enter the alternative user ID for the device authentication. Phone Number (ID) will be used if this parameter is left empty.
- **Password** set the device authentication password. If your PBX requires no authentication, the parameter will not be applied.

| SIP Proxy ~ |                      |             |  |
|-------------|----------------------|-------------|--|
|             | Proxy Address        | 192.168.1.1 |  |
|             | Proxy Port           | 5060        |  |
|             | Backup Proxy Address |             |  |
|             | Backup Proxy Port    | 5060        |  |
|             |                      |             |  |

- **Proxy Address** set the SIP Proxy IP address or domain name.
- **Proxy Port** set the SIP Proxy port (typically 5060).

- **Backup Proxy Address** set the backup SIP Proxy IP address or domain name. The address is used where the main proxy fails to respond to requests.
- **Backup Proxy Port** set the backup SIP Proxy port (typically 5060).

| 192.168.1.1    |                     |
|----------------|---------------------|
| 5060           |                     |
|                |                     |
| 5060           |                     |
| 120            | [s]                 |
| NOT REGISTERED |                     |
|                | 5060<br>5060<br>120 |

- **Registration Enabled** enable device registration with the set SIP Registrar.
- **Registrar address** set the SIP Registrar IP address or domain name.
- **Registrar Port** set the SIP Registrar port (typically 5060).
- **Backup Registrar Address** set the backup SIP Registrar IP address or domain name. The address is used where the main registrar fails to respond to requests.
- **Backup Registrar Port** set the backup SIP registrar port (typically 5060).
- **Registration Expires** set the registration expiry, which affects the network and SIP Registrar load by periodically sent registration requests. The SIP Registrar can alter the value without letting you know.
- **Registration State** display the current registration state (Unregistered, Registering..., Registered, Unregistering...).
- **Failure Reason** display the reason for the last registration attempt failure: the registrar's last error reply, e.g. 404 Not Found.

| Advanced Settings ~                  |                    |
|--------------------------------------|--------------------|
| SIP Transport Protocol               | TLS 🗸              |
| Lowest Allowed TLS Version           | TLS 1.0 ~          |
| Verify Server Certificate            |                    |
| Client Certificate                   | [Signed by device] |
| Local SIP Port                       | 5060               |
| PRACK Enabled                        |                    |
| REFER Enabled                        |                    |
| Send KeepAlive Packets               |                    |
| IP Address Filter Enabled            |                    |
| Receive Encrypted Calls Only (SRTP)  |                    |
| Encrypted Outgoing Calls (SRTP)      |                    |
| Use MKI in the SRTP Packets          |                    |
| Do Not Play Incoming Early Media     |                    |
| QoS DSCP Value                       | 0                  |
| External IP Address                  |                    |
| Starting RTP Port                    | 4900               |
| RTP Timeout                          | 60                 |
| Compatibility with Broadsoft Devices |                    |
| Rotate SRV Records                   |                    |
|                                      |                    |

- SIP Transport Protocol set the SIP communication protocol: UDP (default), TCP or TLS.
- Lowest Allowed TLS Version set the lowest TLS version to be accepted for device connection.
- Verify Server Certificate verify the SIP server public certificate against the CA certificates uploaded in the device.
- **Client Certificate** specify the client certificate and private key used for verifying the intercom's authority to communicate with the SIP server.
- **Local SIP Port** set the local port for thedevice for SIP signaling. A change of this parameter will not be applied until the deviceis restarted. The default value is 5060.
- **PRACK Enabled** enable the PRACK method for reliable confirmation of SIP messages with codes 101–199.
- **REFER Enabled** enable call forwarding via the REFER method.
- Send Keep Alive Packets set that the device shall inquire periodically about the state of the called station via SIP OPTIONS requests during the call (used for station failure detection during the call).

- **IP Address Filter Enabled** enable the blocking of SIP packet receiving from addresses other than SIP Proxy and SIP Registrar. The primary purpose of the function is to enhance communication security and eliminate unauthorized phone calls.
- **Receive encrypted calls only (SRTP)** set that SRTP encrypted calls shall only be received on this account. Unencrypted calls will be rejected. At the same time, TLS is recommended as the SIP transport protocol for higher security.
- **Encrypted outgoing calls (SRTP)** set that outgoing calls shall be SRTP encrypted on this account. At the same time, TLS is recommended as the SIP transport protocol for higher security.
- Use MKI in SRTP Packets enable the use of MKI (Master Key Identifier) if required by the counterparty for master key identification when multiple keys rotate in the SRTP packets.
- **Do Not Play Incoming Early Media** disable playing of the incoming audio stream before the call sent by some PBXs or other devices is picked up (early media). A standard local ringtone is played instead.
- **QoS DSCP Value** set the SIP packet priority in the network. The set value is sent in the TOS (Type of Service) field in the IP packet header. Enter the value as a decimal number. A change of this parameter will not be applied until the deviceis restarted.
- **External IP Address** set the public IP address or router name to which the device is connected. If the device IP address is public, leave this parameter empty.
- **Starting RTP Port** set the initial local RTP port in the range of 64 ports used for audio and video transmission. The default value is 4900 (i.e. the range is 4900–4963). The parameter is only set for account 1 but applies to both the SIP accounts.
- **RTP Timeout** set the audio stream RTP packet receiving timeout during a call. If this limit is exceeded (RTP packets are not delivered), the call will be terminated by the device. Enter 0 to disable this parameter. The parameter is only set for account 1 but applies to both the SIP accounts.
- **Broadsoft Compatibility Mode** set the Broadsoft PBX compatibility mode. Having received re-invite from a PBX in this mode, the intercom replies by repeating the last sent SDP with currently used codecs instead of sending a complete offer.
- **Rotate SRV Records** allow SRV record rotation for SIP Proxy and Registrar. This is an alternative method of transition to backup servers in the event of main server failure or unavailability.

# Calls

| General Settings ~ |     |     |
|--------------------|-----|-----|
| Call Time Limit    | 120 | [s] |
|                    |     |     |

• **General Settings** – set the call time limit after which the call is automatically terminated. The intercom signals termination with a beep 10 s before the call end. Enter any DTMF character into the call (# on your IP phone, e.g.) to extend the call time.

| Incoming Calls ~                      |                   |   |     |  |
|---------------------------------------|-------------------|---|-----|--|
| Call Answering Mode (SIP1)            | Manual Pickup     | ~ |     |  |
| Call Answering Mode (SIP2)            | Manual Pickup     | ~ |     |  |
| Local Call Receiving Mode             | Manual Pickup     | ~ |     |  |
| Voicemail Mode                        | Away Message Only | v |     |  |
| Pick Up in                            | 0                 |   | [s] |  |
| Reject Calls in DND Mode              |                   |   |     |  |
| DND Mode for Doorbell Button          | ~                 |   |     |  |
| Do Not Disturb Mode with Time Profile | [not used]        | • | 0   |  |

- **Call Answering Mode (SIP 1, SIP 2)** set the way of receiving incoming calls. The following three options are available:
  - Always busy the device rejects incoming calls.
  - **Manual answering** the device rings to signal incoming calls and the user can press a keypad button to pick up.
  - Automatic the device picks up incoming calls automatically. You can set the call receiving mode for each SIP account separately.
- Local Call Receiving Mode set the way of receiving incoming local calls.
  - Always busy the device rejects incoming calls.
  - **Manual answering** the device rings to signal incoming calls and the user can press a keypad button to pick up.
  - **Automatic** the device picks up incoming calls automatically. You can set the call receiving mode for each SIP account separately.
- Voicemail Mode a pre-defined voice message (as set in the User Sounds) is played into the call after a timeout defined in the *Pick Up in* parameter in the automatic / manual call answering mode if the Only out-of-office message is set. A beep is also played in the Video Voicemail and an up to 20 seconds long call recording starts (audio and video if available) for the calling user to leave a message. If no user message is recorded, a default voice message in one of the seven available languages (as set in the Voice message language) can be used.
- **Pick Up in** this parameter is only active when the Automatic pickup mode is enabled. The call is picked up automatically after the preset timeout.
- **Reject Calls in DND Mode** if this function is activated, the device reject calls in the Do not Disturb mode. The function can be used for immediate call redirection at absence to a mobile phone call, for example.
- **DND Mode for Doorbell Button** if this function is activated, the device shall not ring when the doorbell button is pressed.
- **Do Not Disturb Mode with Time Profile** choose one or more time profiles to be applied. Set the time profiles in Directory / Time profiles.

• • – select one of the pre-defined profiles or set the time profile for the given element manually.

| Outgoing Calls ~      |    |     |  |
|-----------------------|----|-----|--|
| Connecting Time Limit | 32 | [s] |  |
| Ring Time Limit       | 32 | [s] |  |
|                       |    |     |  |

- **Connecting Time Limit** set the maximum outgoing call connection timeout after which the calls are automatically terminated. If the calls are routed to the GSM network via GSM gateways, you are advised to set a value higher than 20 s.
- **Ring Time Limit** set the maximum call setup and ringing time in which all outgoing calls are automatically terminated. If the calls are routed to the GSM network via GSM gateways, you are advised to set a value longer than 20 s. Minimum value: 1 s, maximum value: 600 s. Set 0 to disable the time parameter.

| Call Log 🗸 |                        |   |   |
|------------|------------------------|---|---|
|            | Save Image during Call | ✓ |   |
|            | Automatic Image Count  | 1 | ~ |
|            |                        |   |   |

- **Save Image during Call** if enabled, one or more snapshots are automatically taken from each video call and saved into the call log (depending on the device type and setting). More snapshots can be taken manually during a call in some devices.
- Automatic Image Count set the count of snapshots that shall be automatically taken during a call and saved into the call log.

#### A Caution

• If the Save Image during Call function is disabled, all the snapshots will be deleted but the call logs will be preserved.

# Audio

| CODEC        | ENABLED  | PRIORITY    |   |
|--------------|----------|-------------|---|
| PCMU         | <b>~</b> | 2           | T |
| PCMA         | ~        | 1 (highest) | T |
| L16 / 16 kHz |          | 4           | T |
| G.729        | ~        | 3           |   |
| G.722        | ~        | 1 (highest) | T |

Enable/disable the use of audio codecs for call setups and set their priorities.

| DTMF Sending ~      |  |
|---------------------|--|
| In-Band (Audio)     |  |
| RTP (RFC-2833)      |  |
| SIP INFO (RFC-2976) |  |
|                     |  |

The tab below helps you define how DTMF characters shall be sent from the intercom. Check the opponent's DTMF receiving options and settings to make the function work properly.

- In-Band (Audio) enable the classic method of sending DTMF in the audio band using standardized dual tones.
- RTP (RFC-2833) enable DTMF sending via the RTP according to RFC-2833.
- SIP INFO (RFC-2976) enable DTMF sending via SIP INFO messages according to RFC-2976.

| Γ | DTMF Receiving ~    | - |
|---|---------------------|---|
|   | In-Band (Audio)     |   |
|   | RTP (RFC-2833)      |   |
|   | SIP INFO (RFC-2976) |   |
|   |                     |   |

The tab below helps you define how DTMF characters shall be received from the intercom. Check the opponent's DTMF receiving options and settings to make the function work properly.

- In-Band (Audio) enable classic DTMF dual tone receiving in the audio band.
- RTP (RFC-2833) enable DTMF receiving via RTP according to RFC-2833.
- SIP INFO (RFC-2976) enable DTMF receiving via SIP INFO messages according to RFC-2976.

| Transmission Quality Settings ~ |       |   |
|---------------------------------|-------|---|
| QoS DSCP Value                  | 0     |   |
| Jitter Compensation             | 100ms | • |

- **QoS DSCP Value** set the audio RTP packet priority in the network. The set value is sent in the TOS (Type of Service) field in the IP packet header.
- Jitter Compensation set the buffer length for compensation of interval unevenness in audio packet arrivals. A higher capacity improves the transmission resistance at the cost of a greater sound delay.

### Video

| DDEC ENABLED |  | PRIORITY    |  |
|--------------|--|-------------|--|
| 4.264        |  | 1 (highest) |  |

Enable/disable the use of video codecs for call setups and set their priorities.

| Extended Codec Settings ~                                |                          |
|----------------------------------------------------------|--------------------------|
| PROFILE                                                  | ENABLED SDP PAYLOAD TYPE |
| H.264 Baseline Profile, Packetization Mode 1             | 123                      |
| H.264 Baseline Profile, Packetization Mode 0             | 124                      |
| H.264 Main Profile, Packetization Mode 1                 | ✓                        |
| H.264 Main Profile, Packetization Mode 0                 |                          |
| H.264 High Profile, Packetization Mode 1                 |                          |
| H.264 High Profile, Packetization Mode 0                 |                          |
| H.264 Constrained Baseline Profile, Packetization Mode 1 |                          |
| H.264 Constrained Baseline Profile, Packetization Mode 0 |                          |

- H.264 Baseline Profile, Packetization Mode 1
- H.264 Baseline Profile, Packetization Mode 0
- H.264 Main Profile, Packetization Mode 1
- H.264 Main Profile, Packetization Mode 0
- H.264 High Profile, Packetization Mode 1
- H.264 High Profile, Packetization Mode 0
- H.264 Constrained Baseline Profile, Packetization Mode 1
- H.264 Constrained Baseline Profile, Packetization Mode 0
  - **Enabled** enable the packetization mode and set the payload type for each codec. The payload type can be selected automatically in case it cannot be set manually.
  - **SDP Payload Type** set the payload type for video codec H.264 (packetization mode 1). Set a value from the range of 96 through 127, or 0 to disable this codec option.

# Local Calls

- ✓ Enable Local Calls
  - **Enable Local Calls** enable calls between 2N devices in the LAN. With this function off, the other LAN devices cannot locate this device, i.e. cannot call the device in the device:device\_ID format.

| 1    | Network Identification ~                                                                                            |                           | 1 |
|------|----------------------------------------------------------------------------------------------------|---------------------------|---|
|      | Device ID                                                                                                    | 2NIndoorView-5226560067   |   |
| 44 S |                                                                                                    |                           |   |
| •    | <b>Device ID</b> – set the device ID to be<br>one and the same LAN. You can di<br>number as device:device_ID in the | rect a call to this devic |   |

| Connection to Intercoms ~ |  |
|---------------------------|--|
| Access Key 1              |  |
| Access Key 2              |  |
|                           |  |

• Access Key 1, 2 – set the access key shared by the 2N answering units and intercoms. If the keys in the 2N answering units and the intercoms fail to match, the devices cannot communicate, i.e. the intercom cannot call the 2N answering unit and vice versa.

| Connection to answering units ~ |                 |  |
|---------------------------------|-----------------|--|
| Access Key                      |                 |  |
| Multicast Address               | 235.255.255.240 |  |

- Access Key set the access key shared by the 2N answering units and intercoms. If the keys in the 2N answering units and the intercoms fail to match, the devices cannot communicate, i.e. the intercom cannot call the 2N answering unit and vice versa.
- **Multicast Address** set the network multicast address to which the answering unit message shall be sent.

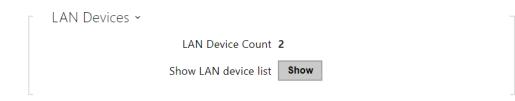

- **LAN Device Count** display the number of local devices in the network.
- Show LAN device list display a detailed list of local devices in the network.

# 3.2.3.2 Unlocking

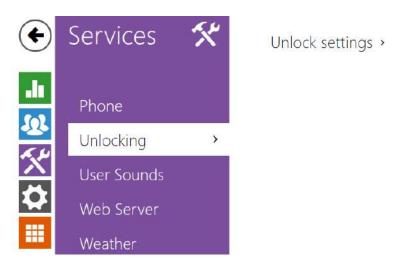

**Unlocking** is another function of **2N**<sup>®</sup> **Indoor View**, which sets the remote door unlocking parameters.

| Unlock Settings ~            |    |     |
|------------------------------|----|-----|
| Default Unlock Code          | 00 |     |
| Hang Up after Door Unlocking | ~  |     |
| Hang Up Delay                | 2  | [s] |
| Show Door Open Sensor        | ~  |     |
|                              |    |     |

- **Default Unlock Code** use this code when a call has been set up with a device/phone number that is not added to the unit phone book.
- Hang Up After Door Unlocking end the call when the door unlocking request has been sent successfully.
- **Hang-Up Timeout** end the call when the door unlocking request sending timeout has elapsed.
- Show Door Open Sensor enable displaying of the intercom door open sensor states.

# 3.2.3.3 HTTP Command

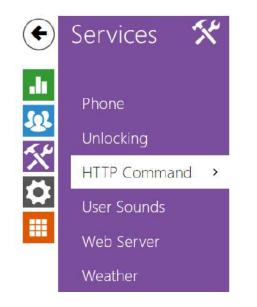

HTTP Command Setting >

HTTP Command on the **2N**<sup>®</sup> **Indoor View** answering unit helps you send up to 3 selected HTTP commands by a button press. The buttons are displayed on the Home page under the selected icon in case the function is set.

| OMMAND URL | ICON | NAME | USERNAME | PASSWORD |
|------------|------|------|----------|----------|
|            | Кеу  | ~    |          |          |
|            | Lift | ~    |          |          |
| 3          | Lift | ~    |          | 1        |

- URL set the HTTP command to be sent to an external device by pressing a button. The command is sent via the HTTP (GET request). The command format is http://ip\_address/path. E.g. http://192.168.1.50/relay1=on. If the parameter is empty, the command is not sent.
- **Icon** choose the HTTP command button icon. The button is displayed on the device home page and can be used for sending the set HTTP command.
- Name set the HTTP command name.
- **Username** set the user name for authentication of the HTTP command to be sent by pressing a button. The parameter is mandatory only if the requested device requires authentication.
- **Password** set the password for authentication of the HTTP command to be sent by pressing a button. The parameter is mandatory only if the requested device requires authentication.

# 3.2.3.4 User Sounds

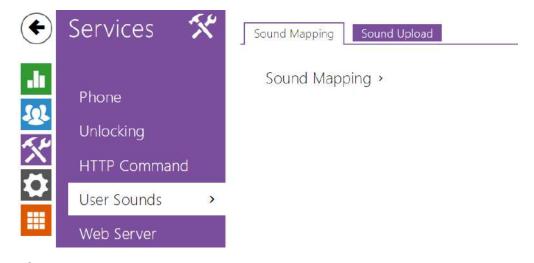

**2N**<sup>®</sup> **Indoor View** signals variable operational statuses with a sequence of tones. If the standard signaling tones do not meet your requirements, you can modify them.

The device allows you to modify sound signaling for the following states:

- a. Ringtone before call pickup
- b. Ringing tone
- c. Busy tone
- d. Call end signaling
- e. Doorbell

# **Sound Mapping**

| bound message Language | Sound Message Language | English | ~ |
|------------------------|------------------------|---------|---|
|------------------------|------------------------|---------|---|

• **Sound Message Language** – select a language of spoken meassages. If there is a translation available for a mapped sound, the message will be played in specified language. The language defaults to English or to a language-neutral sound if there is no translation.

| Sound Mapping ~               |                       |   |   |
|-------------------------------|-----------------------|---|---|
| Busy Tone                     | Default               | ~ | ► |
| Call End Signaling            | Silence (Default)     | ~ | ► |
| Ringtone                      | Default               | ~ | ► |
| Ringing before Call Answering | Marimba III (Default) | ~ | Þ |
| Doorbell                      | Ding dong (Default)   | * | ► |
| Away Message                  | Default               | v | ► |

- **Busy Tone** set the busy tone (to be played when the called user is busy).
- Call End Signaling set the sound to be played upon the call end.
- **Ringtone** set the sound to be played when the called user is ringing.
- **Ringing before Call Answering** set the sound to be played before answering an incoming call (intercom ringtone).
- **Doorbell** set the sound to be played when the door button is pressed.
- Away Message set the message on absence to be played when the call is not answered (before recording if the answering machine is allowed).

|   | NAME          | SIZE      |
|---|---------------|-----------|
|   | User sound 1  | N/A 🕨 🗙 🖳 |
|   | User sound 2  | N/A 🕨 🗙 👲 |
|   | User sound 3  | N/A 🕨 🗙 🖳 |
|   | User sound 4  | N/A 🕨 🗙 ሂ |
|   | User sound 5  | N/A 🕨 🗙 👤 |
|   | User sound 6  | N/A 🕨 🗙 🔮 |
|   | User sound 7  | N/A 🕨 🗙 🔮 |
|   | User sound 8  | N/A 🕨 🗙 🔮 |
|   | User sound 9  | N/A 🕨 🗙 👱 |
| С | User sound 10 | N/A 🕨 🗙 🔮 |

# Sound Upload

You can upload up to 10 user sound files to the device and name each of them for better orientation.

Press to upload a sound file to the device. Select a file from your PC and click **Upload**. Press to remove a file. Click to play a successfully uploaded sound file (locally on your PC). Press to record a sound file via your PC microphone.

## 3.2.3.5 Web Server

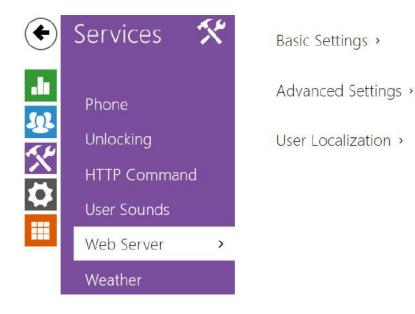

**2N**<sup>®</sup> **Indoor View** can be configured using a common browser that approaches the web server integrated in the device. The HTTPS protocol is used for the browser - device communication. Enter the login user name and password first. The default values are **admin** and **2n** respectively. We recommend to you change the default password as soon as possible.

# List of Parameters

| Bas | ic Settings ×          |                |   |   |
|-----|------------------------|----------------|---|---|
|     | Device Name            | 2N Indoor View |   |   |
|     | Web Interface Language | English        | ~ |   |
|     | Password               |                |   | 1 |

- **Device Name** set the device name to be displayed in the right-hand upper corner of the web interface, in the login window and in other applications if necessary (Network Scanner, etc.)
- Web Interface Language set the default language after the administration web server login. Use the upper toolbar buttons to change the web interface language temporarily any time.
- **Password** set the device login password. Click 🖍 to edit the password. Make sure that the password contains 8 characters at least, including one small alphabet letter, one capital alphabet letter and one digit.

| Advanced Settings 🗸        |                   |     |   |
|----------------------------|-------------------|-----|---|
| HTTP Port                  | 80                |     |   |
| HTTPS Port                 | 443               |     |   |
| Lowest Allowed TLS Version | TLS 1.0           | ~   |   |
| HTTPS Server Certificate   | [Signed by device | ce] | ~ |
| Remote Access Enabled      | ~                 |     |   |

- **HTTP Port** set the web server port for HTTP communication. The port change will not be applied until the device is restarted.
- **HTTPS Port** set the web server port for HTTPS communication. The port change will not be applied until the device is restarted.
- **Minimum Allowed TLS Version** set the lowest TLS version to be accepted for device connection.
- **HTTPS User Certificate** set the server certificate and private key used for encrypting the communication between the device HTTPS server and user web browser.
- Remote Access Enabled enable remote access to the device web server from off-LAN IP addresses.

| User Localization ~ |         |           |
|---------------------|---------|-----------|
| FILE                | SIZE    |           |
| Original Language   | 218 kB  |           |
| Custom Language     | N/A 🗙 🛃 | <u>t.</u> |

- **Original Language** download an original file from the device including all user interface texts in English. The file format is XML; see below.
- User Language upload, download and/or remove user files including translations of the user interface texts.

# 3.2.3.6 Weather

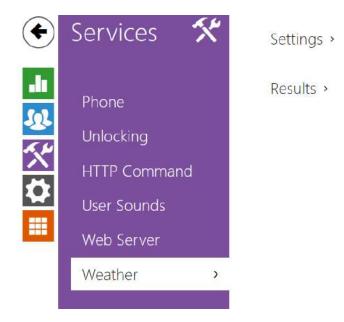

The **Weather** service displays the current weather information for the selected location on the **2N**<sup>®</sup> **Indoor View** home screen.

| Settings ~ |                   |      |  |
|------------|-------------------|------|--|
|            | Show Weather      | ✓    |  |
|            | Location          | -    |  |
|            | Location Shown    |      |  |
|            | Temperature Units | °C 🗸 |  |
|            |                   |      |  |

- Show Weather allow the device to display the current weather information.
- Location set the device location for weather forecast. If Show Weather is enabled and the Location parameter is empty, Prague will be displayed by default. Otherwise, the weather and Location values will be hidden.
- Location Shown complete the location name to be shown on the device display. If not completed, the weather forecast location is displayed.
- **Temperature Units** select the temperature units to be displayed.

Results ~

Last Update 09/08/2021 08:33:33 Location Found Aloisov Country CZ

- Last Update precise date of the last server data update.
- Location Found weather forecast location found by the weather service.
- **Country** country of the automatically defined or completed location.

# 3.2.4 Hardware

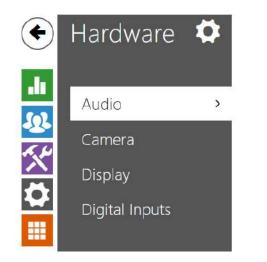

Phone Call Volume >

Signaling Volume >

Here is what you can find in this section:

- 3.2.4.1 Audio
- 3.2.4.2 Camera
- 3.2.4.3 Display
- 3.2.4.4 Digital Inputs

# 3.2.4.1 Audio

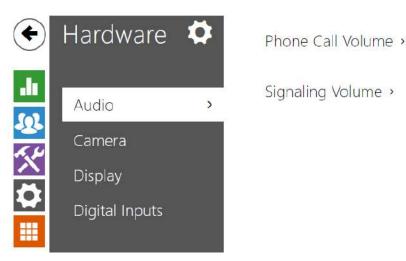

**2N**<sup>®</sup> **Indoor View** is equipped with a speaker. Set the phone call and state signaling volume control in this configuration section. **Master Volume** controls the general device volume including call volume, signaling tone volume, and so on. Consider the noise level of the ambient environment while setting this parameter.

# **List of Parameters**

| Phone Call Volume ~       |       |   |
|---------------------------|-------|---|
| Call Volume               | 0 dB  | Ŧ |
| Ringtone Volume           | -4 dB | • |
| Call-Progress Tone Volume | -8 dB | • |
|                           |       |   |

- Call Volume set the phone call volume.
- **Ringtone Volume** set the incoming call ringtone volume.
- **Call Progress Tone Volume** set the dialtone, ringtone and busy tone volume levels. In case the call progress tones are automatically generated by the PBX, this setting will not be applied.

|                        | 0.40 |   |
|------------------------|------|---|
| Warning Tone Volume    | 0 dB | ~ |
| Suppress Warning Tones |      |   |
| User Sounds Volume     | 0 dB | ~ |

- **Warning Tone Volume** set the volume of warning and signaling tones. The volume values are relative against the set master volume.
- **Suppress Warning Tones** suppress signaling of the following operational states: Internal application started, IP address received and IP address lost.
- **User Sound Volume** set the volume of the user sounds. The volume values are relative against the set master volume.

### 3.2.4.2 Camera

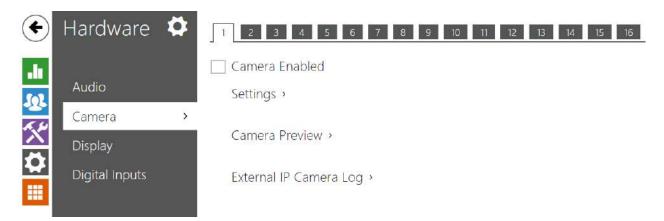

**2N**<sup>®</sup> **Indoor View** helps you configure up to 16 external cameras for video call streaming. Standard external IP cameras supporting RTSP streams with the MJPEG or H.264 codecs can be connected. The maximum resolution of the stream received is 1280 x 720 px. The maximum recommended frame rates are 30 fps for H.264 and 15 fps for MJPEG. Higher frame rates may result in undesired effects (less smooth playing).

- ✓ Camera Enabled
  - **Camera Enabled** enable RTSP stream download from the external IP camera. Complete the valid RTSP stream address or the username and password to make the function work properly.

Click the plus icon to open the device list and select the devices to which a camera is to be assigned. In the call with the device to which the camera is assigned, it is possible to show the

selected camera preview on the answering unit and switch it to previews of other assigned and allowed cameras.

Click the cross icon **x** to cancel all assignments of the selected camera.

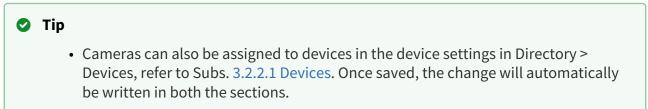

| Display Name        |              |
|---------------------|--------------|
| RTSP Stream Address |              |
| Username            |              |
| Password            |              |
| Local RTP Port      | 4700         |
|                     | Disconnected |

- **Display Name** set the name to be displayed at the camera preview in the directory on the device. If the parameter is empty, the default name set for the selected language is displayed.
- RTSP Stream Address enter the IP camera RTSP stream address: rtsp:// camera\_ip\_address/parameters. The parameters are specific for the selected IP camera model. If you choose another 2N IP intercom for the external camera, enter http:// ip\_address/mjpeg\_stream or http://ip\_address/h264\_stream.
- **Username** enter the username for the external IP camera authentication. The parameter is obligatory only if the external IP camera requires authentication.
- **Password** enter the external IP camera authentication password. The parameter is obligatory only if the external IP camera requires authentication.
- Local RTP Port set the local UTP port for RTP stream receiving.

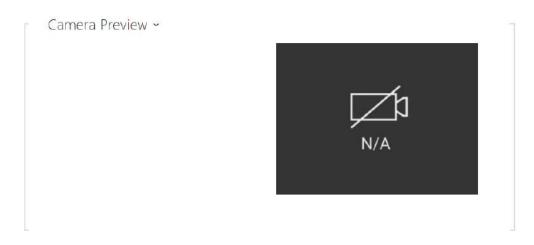

The Camera Preview window displays the current image received from an external camera. In case the camera is disconnected or misconfigured, N/A is displayed on a black background.

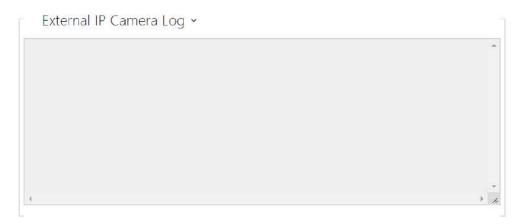

The External IP Camera Log displays the RTSP communication with the selected external IP camera including failures and error states if any.

## 3.2.4.3 Display

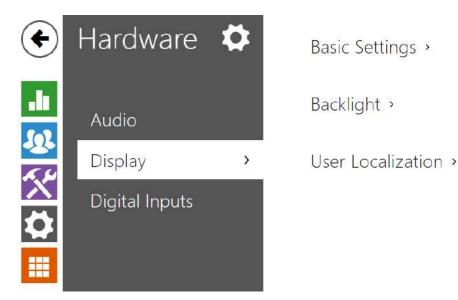

Set the basic display parameters on this tab.

| Language                  | English    | ~ |
|---------------------------|------------|---|
| Date Format               | 31.12.2018 | ~ |
| Time Format               | 22:30      | ~ |
| Enable Screen Lock        |            |   |
| Screen Lock PIN           |            |   |
| Device Mode               | Normal     | ~ |
| Display Setting Menu      | ~          |   |
| Display Time in Idle Mode | ~          |   |

- Language set the language of the texts to be displayed. Choose one of the eight predefined languages (CZ, EN, DE, NL, FR, ES, IT).
- Date Format set the date format to be displayed.
- **Time Format** set the time format to be displayed.
- **Enabled Screen Lock** enable the screen lock in the idle device mode. Enter the screen lock PIN to unlock the user interface.
- Screen Lock PIN set the screen lock activation/deactivation code.
- **Device Mode** select a normal or hotel mode. In the hotel mode, the device has a simplified user interface and changed functions compared with the normal mode:
  - Call Log is not displayed on the home screen.
  - Settings is not displayed on the home screen.
  - Do Not Disturb cannot be activated directly and its settings cannot be displayed on the home screen.

- The device does not provide access to the Directory.
- The device does not allow you to access weather settings quickly by pressing the weather section on the home screen.
- The device does not show notifications (missed calls, door contact states, e.g.).
- You can set up calls to the contacts by a short press. To do so, touch the blue handset button. Set the function in the device properties in Directory > Device.
- Display Setting Menu display the setting menu.
- **Display Time in Idle Mode** allow time to be displayed in the idle mode.

| Intensity in Active Mode        | 50 % | ~ |
|---------------------------------|------|---|
| Lower Intensity in Idle Mode To | 1/3  | ~ |
| Go to Idle Mode In              | 15 s | ~ |

- Intensity in Active Mode set the backlight brightness level. Set the value as a percentage of the maximum possible LED brightness.
- Lower Intensity in Idle Mode To set the backlight intensity decrease when the device has switched to the idle mode.
- Go to Idle Mode In set the inactivity timeout after which the device switches to the idle mode

If the doorbell button function is set to Doorbell (refer to 3.2.4.4 Digital Inputs), a doorbell activation notification is shown on the device display after the doorbell is pressed.

If the transition time into the idle mode is ≤120 s, the notification will be displayed for 120 seconds. If the transition time is >120 s, the home screen will be displayed after the 120-second timeout until the device goes into the idle mode.

| User Localization ~ |         |          |
|---------------------|---------|----------|
| FILE                | SIZE    |          |
| Original Language   | 5.4 kB  |          |
| Custom Language     | N/A 🗙 🛓 | <u>L</u> |

- **Original Language** download a preset XML file with all the texts to be displayed. It is an XML file with all the texts to be displayed.
- **Custom Language** remove, download and upload a localization file of your own.

#### (i) Note

If none of the pre-defined languages is convenient for you, proceed as follows:

- Download the original language file (English).
- Modify the file using a text editor (replace the English texts with your own ones).
- Upload the modified localization file back to the intercom.
- Set Language Settings | Language to Custom.
- Check and correct if necessary the texts on the intercom display.

### 3.2.4.4 Digital Inputs

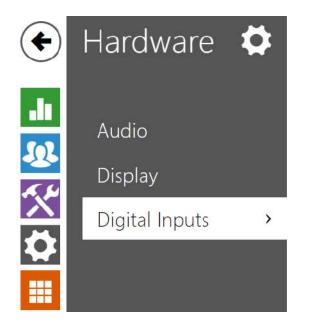

Doorbell button >

This subsection describes the digital input options of the device.

| Doorbell Button ~           |          |   |
|-----------------------------|----------|---|
| Doorbell Button Function    | Doorbell | ~ |
| Camera Assigned to Doorbell | None     | ~ |

- Doorbell Button Function select the doorbell button function (doorbell, alarm call). The buttons works either as a classic doorbell or activates the alarm call.
   If the Doorbell function is selected, the device behavior is affected during transition into the idle mode (refer to 3.2.4.3 Display). If the doorbell rings during a call, the device displays a notification for 4 seconds.
- **Camera Assigned to Doorbell Button** select the external camera to be displayed when the door bell is ringing.

This camera video display does not interrupt any active call/ringing. Tap on the green bar in the display upper part to return to the call/ringing.

### 3.2.5 System

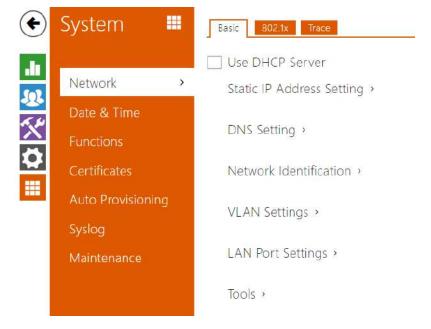

#### Here is what you can find in this section:

- 3.2.5.1 Network
- 3.2.5.2 Date and Time
- 3.2.5.3 Features
- 3.2.5.4 Certificates
- 3.2.5.5 Auto Provisioning
- 3.2.5.6 Diagnostics
- 3.2.5.7 Maintenance

### 3.2.5.1 Network

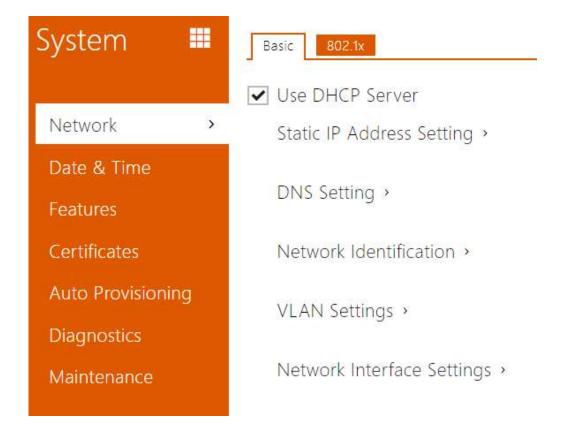

**2N**<sup>®</sup> **Indoor View** is connected to the LAN and has to be assigned a valid IP address or obtain the IP address from the LAN DCHP server. The Network section helps you configure the IP address and DHCP.

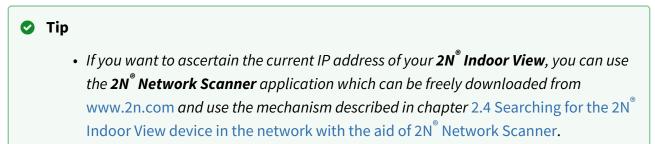

#### List of Parameters

#### Basic

✓ Use DHCP Server

• Use DHCP server – enable automatic obtaining of the IP address from the LAN DHCP server. If the DHCP server is unavailable or otherwise inaccessible in your LAN, use the manual network settings.

| Static IP Address Setting ~ |               |  |
|-----------------------------|---------------|--|
| Static IP Address           | 10.0.24.80    |  |
| Network Mask                | 255.255.255.0 |  |
| Default Gateway             | 10.0.24.1     |  |

- **Static IP Address** static IP address of the device. The address is used together with the parameters below unless Use DHCP server is enabled.
- **Network Mask** network mask setting.
- **Default Gateway** default gateway address for off-LAN communication.

| DNS Setting ~             |         |
|---------------------------|---------|
| Always Use Manual Setting | ✓       |
| Primary DNS               | 8.8.8.8 |
| Secondary DNS             | 8.8.4.4 |
|                           |         |

- **Primary DNS** primary DNS address for domain name-to-IP address translation.
- Secondary DNS secondary DNS address where the primary DNS is unavailable.

| Hostname                | 2NIndoorView-5226560067 |
|-------------------------|-------------------------|
| Vendor Class Identifier |                         |

- Hostname set the device LAN identification.
- Vendor Class Identifier set the manufacturer identifier as a character string for DHCP Option 60.

| VLAN Settings ~ |      |  |
|-----------------|------|--|
| VLAN Enable     | led  |  |
| VLAN            | 1D 1 |  |
|                 |      |  |

- VLAN Enabled enable the virtual network support (VLAN according to 802.1q). Remember to set the VLAN ID too.
- VLAN ID choose a VLAN ID from the range of 1–4094. The device shall only receive packets with the set ID. An incorrect setting may result in a connection loss and subsequent factory reset.

| Required Port Mode | Automatically       | ~   |
|--------------------|---------------------|-----|
| Advertized Modes   | All                 | ~   |
| Current Port State | Full Duplex – 100 M | bps |

- **Required Port Mode** set the LAN port mode to be preferred: Automatic or Half Duplex 10 Mbps. The bit rate is reduced to 10 Mbps in case the available LAN cabling is unreliable for a 100 Mbps traffic.
- Advertized Mode select what modes will be advertized in autonegotiation.
- Current Port State current LAN port state: Half or Full Duplex 10 Mbps or 100 Mbps.

#### 802.1x

#### A Caution

• The authentication setting changes will not apply until the device is restarted.

| Device Identity 🗸 |                 |  |
|-------------------|-----------------|--|
|                   | Device Identity |  |
|                   |                 |  |

• Device Identity – username (identity) for authentication via EAP-MD5 and EAP-TLS.

| MD5 Authentication ~         |  |
|------------------------------|--|
| MD5 Authentication Enabled 🗸 |  |
| Password •••••               |  |
|                              |  |

- **MD5 Authentication Enabled** enable authentication of network devices via the 802.1x EAP-MD5 protocol. Do not enable this function if your LAN does not support 802.1x. If you do so, the intercom will become inaccessible.
- **Password** enter the access password for EAP-MD5 authentication.

| TLS Authentication $\checkmark$ | -    |
|---------------------------------|------|
| TLS Authentication Enabled      | ✓    |
| Trusted Certificate             | [1]  |
| User Certificate                | None |
|                                 |      |

- **TLS Authentication Enabled** enable authentication of network devices via the 802.1x EAP-TLS protocol. Do not enable this function if your LAN does not support 802.1x. If you do so, the intercom will become inaccessible.
- Trusted Certificate specify the set of trusted certificates for verification of the RADIUS server public certificate validity. Choose one of three sets of certificates; refer to the Certificates subsection. If no trusted certificate is included, the RADIUS public certificate is not verified.
- User Certificate specify the user certificate and private key for verification of the intercom authorisation to communicate via the 802.1x-secured network element port in the LAN. Choose one of three sets of user certificates and private keys; refer to the Certificates subsection.

| ~        |               |
|----------|---------------|
| Not used | ~             |
| ******   |               |
|          | ✓<br>Not used |

- Authentication Allowed enable authentication of network devices via the 802.1x PEAP MSCHAPv2 protocol. Do not enable this function if your LAN does not support 802.1x. If you do so, the device will become inaccessible.
- Trusted Certificate specify the set of trusted certificates for verification of the RADUIS server public certificate validity. Choose one of three certificate sets, see the Certificates subsection. If no trusted certificate is included, the RADIUS public certificate is not verified.
- **Password** enter the access password for PEAP-MSCHAPv2 authentication.

#### 3.2.5.2 Date and Time

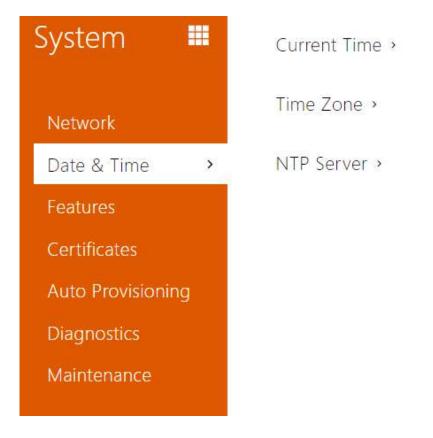

**2N<sup>®</sup> Indoor View** is equipped with a real time clock without backup for power outages. Select **Use time from Internet** to synchronize **2N<sup>®</sup> Indoor View** time with the internet time or click **Synchronize with browser** to synchronize the intercom time with your current PC time.

#### (i) Note

• A correct date/time value is unnecessary for the basic function of **2N**<sup>®</sup> **Indoor View** but crucial for a proper function of time profiles and correct event times in variable lists (Syslog, Entered cards, Logs downloaded via **HTTP API**, etc.).

The device time error can be up to ±2 minutes per month under normal operation conditions. To maximize the accuracy and reliability, we recommend that you always enable the **Use time from Internet** function.

### List of Parameters

| Current Time 🗸 |                        |                          | - |
|----------------|------------------------|--------------------------|---|
|                | Use time from Internet | ✓                        |   |
|                | Current Device Time    | 08/11/2022 15:42:52      |   |
|                |                        | Synchronize with Browser |   |
|                |                        |                          |   |

- Use time from Internet Enable the NTP server use for device time synchronization.
- **Synchronize with browser** click the button to synchronize the device time with your current PC time value.

| Time Zone ~ |                     |             |   |
|-------------|---------------------|-------------|---|
|             | Automatic Detection |             |   |
|             | Detected Time Zone  | N/A         |   |
|             | Manual Selection    | Custom Rule | ~ |
|             | Custom Rule         | UTC0        |   |
|             |                     |             |   |

- Automatic Detection define whether the time zone shall be detected automatically from My2N. In case automatic detection is disabled, the Manual selection parameter is Used (manually selected time zone or Own rule).
- **Detected Time Zone** display the automatically found time zone. In case the function is unavailable or disabled, N/A is displayed.
- **Manual Selection** set the installation site time zone. Set the time shift and summer/ winter time transitions.
- **Custom Rule** if the device is installed on a site that it not included in the Time Zone parameter, set the time zone rule manually. The rule is applied only if the Time Zone parameter is set to Manual.

| [ | NTP Server ~ |                    |              |
|---|--------------|--------------------|--------------|
|   |              | NTP Server Address | pool.ntp.org |
|   |              | NTP Time Status    | Synchronized |
|   |              |                    |              |

- NTP Server Address set the IP address/domain name of the NTP server used for the device internal time synchronization. The server IP address and domain name cannot be set if **Use time from Internet** is disabled.
- **NTP Time Status** display the state of the last local time synchronization attempt via NTP: Unsynchronized. Synchronized, Error.

### 3.2.5.3 Features

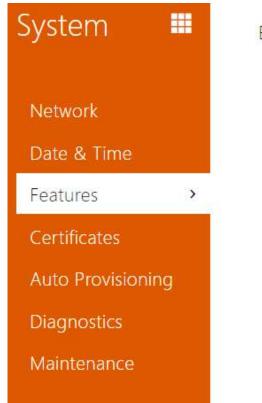

Beta Features >

A list of public beta functions designed for user testing is shown here. The list includes:

- function name,
- function status: started or stopped,
- event allowing to start/stop the function.

The function does not start/stop until the device is restarted. Hence, the status change request can be canceled by **Interrupt** until the restart.

#### (i) Note

• There is no warranty on the testing functions and 2N TELEKOMUNIKACE a.s. shall not be held liable for any functional limitations and damage incurred as a result of functional limitations of the beta functions. The beta functions are provided for testing purposes exclusively.

| Beta Function Name                       | Description                                                                                                    |
|------------------------------------------|----------------------------------------------------------------------------------------------------|
| Password-Protected Configuration<br>File | This function helps you encrypt the configuration file<br>with a password during backup (refer to 3.2.5.6<br>Údržba). To upload the configuration file to the<br>device, you need to enter a security password. If the<br>password fails to match, the configuration file will<br>not be uploaded. |

#### 3.2.5.4 Certificates

| System 🛄          | CA Certificates User Certificates |
|-------------------|-----------------------------------|
| Network           | CA Certificates >                 |
| Date & Time       |                                   |
| Features          |                                   |
| Certificates >    |                                   |
| Auto Provisioning |                                   |
| Diagnostics       |                                   |
| Maintenance       |                                   |

Some **2N**<sup>®</sup> **Indoor View** LAN services use the secure TLS protocol for communication with the other LAN devices. This protocol prevents third parties from eavesdropping on or modifying call contents. TLS is based on one/two-sided authentication, which requires certificates and private keys.

**2N<sup>®</sup> Indoor View** services that use TLS:

- a. Web server (HTTPS)
- b. 802.1x (EAP-TLS)
- c. SIPs

**2N**<sup>®</sup> **Indoor View** allows you to download up to 3 sets of certificates from certification authorities, which help you authenticate the communicating device, and also 3 user certificates and private keys for encryption purposes.

Each certificate requiring service can be assigned one certificate set, refer to the **Web Server** subsection. The certificates can be shared by the services.

**2N**<sup>®</sup> **Indoor View** accepts the DER (ASN1) and PEM certificates.

Once powered, **2N**<sup>®</sup> **Indoor View** generates automatically the so-called **Self Signed certificate** and a **private key**, which can be used for the **Web server** and **E-mail** services without the need to load a unique certificate and private key.

| D Note                                                                                                    | <b>i</b> |
|----------------------------------------------------------------------------------------------------|----------|
| <ul> <li>If you use the Self Signed certificate for encryption, the 2N<sup>®</sup> Indoor View web server –<br/>browser communication is secure, but the browser notifies you that it cannot<br/>authenticate the 2N<sup>®</sup> Indoor View certificate.</li> </ul> |          |

Refer to the tables below for the current list of trusted and user certificates:

|        | CA IDENTITY                  | ISSUER | VALID TO    |     |
|--------|------------------------------|--------|-------------|-----|
| 1)     |                              |        |             | ×   |
| 2)     |                              |        |             | ×   |
| 3)     |                              |        |             | ×   |
|        | ertificates ~                |        |             |     |
| User C | ertificates ~<br>ca identity | ISSUER | EXPIRY TIME |     |
| User C |                              | ISSUER | EXPIRY TIME | x z |
| User C |                              | ISSUER | EXPIRY TIME | x z |

Click to upload a certificate saved on your PC. Select the certificate (or private key) file in a dialogue window and click **Upload**. Press to remove a certificate from **2N**<sup>®</sup> **Indoor View**.

#### \rm **A** Caution

• Note that a certificate with a private RSA key longer than 2048 bits may be rejected :

The private key file or password has not been accepted by the device!

• For certificates based on elliptic curves use the secp256r1 (aka prime256v1 aka NIST P-256) and secp384r1 (aka NIST P-384) curves only.

### 3.2.5.5 Auto Provisioning

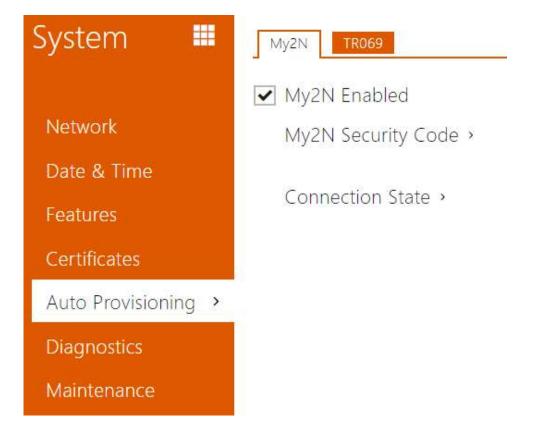

#### My2N

The My2N cloud platform is used for remote administration and configuration of the 2N IP devices and helps you remotely connect to the device web interface.

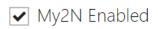

• My2N Enabled – enable connection to My2N.

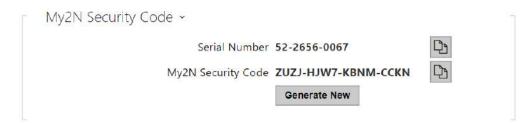

- **Serial Number** display the serial number of the device to which the valid My2N code applies.
- **My2N Security Code** device code for adding to My2N.
- **Generate New** the active My2N Security Code will be invalidated and a new one will be generated.

| My2N ID 785017510995                   |  |
|----------------------------------------|--|
| Miy214 10 785017510555                 |  |
| no certificates found                  |  |
| waiting for security code verification |  |
|                                        |  |
|                                        |  |
|                                        |  |
|                                        |  |
|                                        |  |
|                                        |  |
|                                        |  |
|                                        |  |
|                                        |  |
|                                        |  |
|                                        |  |

It displays information on the state of the device connection to My2N.

• My2N ID – unique identifier of the company created via the My2N portal.

#### TR069

Use this tab to enable and configure remote device management via the TR-069 protocol. TR-069 helps you reliably configure the device parameters, update and back up configuration and/or upgrade device firmware.

The TR-069 protocol is utilized by the My2N cloud service. Make sure that TR-069 is enabled and Active profile set to My2N to make the device work with My2N properly. Only then the device will be able to log in to My2N periodically for configuration.

This function helps you connect the device to your ACS (Auto Configuration Server). In this case, the connection to My2N will be disabled in the device.

✓ My2N / TR069 Enabled

• My2N / TR069 Enabled – enable connection to My2N or another ACS server.

| Γ | General Settings ~          |                               |
|---|-----------------------------|-------------------------------|
|   | Active Profile              | My2N v                        |
|   | Next synchronization in     | 9h 47m 48s                    |
|   | Connection State            | Synchronized                  |
|   | Communication Status Detail | HTTP status: 204, No Content. |
|   |                             | Connection test               |

- Active Profile select one of the pre-defined profiles (ACS), or choose a setting of your own and configure the ACS connection manually.
- **Next Synchronization in** display the time period in which the device shall contact a remote ACS.
- Connection Status display the current ACS connection state or error state description if necessary.
- **Communication Status Detail** server communication error code or HTTP status code.
- **Connection test** test the TR069 connection according to the set profile, see the Active profile. The test result is displayed in the Connection status.

#### 3.2.5.6 Diagnostics

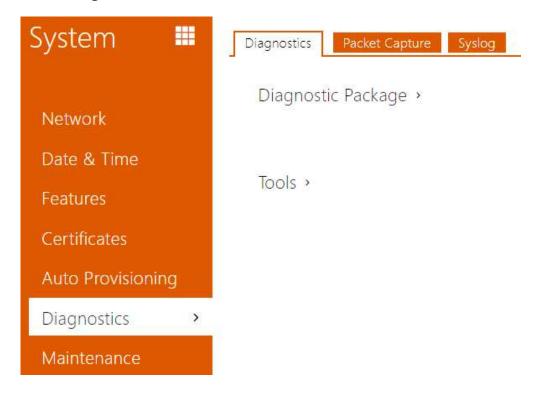

#### Diagnostics

The interface helps you start capturing diagnostic logs for subsequent download and sending to the Technical Support. The captured diagnostic logs help identify and solve reported problems. The logs contain information on the device, its configuration, network traffic, crash log and memory statistics.

| Diagnostic Package ~                                                            |            |  |
|---------------------------------------------------------------------------------|------------|--|
| Packet Capture State                                                            | STOPPED    |  |
| Size of Captured Packets                                                        | 113 kB     |  |
| Syslog Capture State                                                            | STOPPED    |  |
| Duration of Captured Syslogs                                                    | 1h 13m 34s |  |
| Size of Captured Syslogs                                                        | 2.13 MB    |  |
| Stop Syslog Capture After                                                       | 1 hour 🗸   |  |
| Diagnostics Package Control                                                     | • 🕹        |  |
| The diagnostic package is a ZIP archive<br>information, crash log, network traj |            |  |

- **Packet Capture State** shows whether packet capture has been started/stopped in the Packet capture folder.
- Size of Captured Packets shows the size of packets captured.
- **Syslog Capture State** shows whether syslog capture has been started/stopped in the Syslog folder.
- **Duration of Captured Syslogs** shows the syslog capture duration in the Syslog folder.
- **Size of Captured Syslog** shows the size of syslogs captured.
- **Stop Syslog Capture After** set the data capture timeout.

Press loss to start capturing. Repress the button to restart and rerun capturing. Press download the packet capture file.

#### 🔒 Caution

• Starting diagnostic data capture restarts packet capture if running.

| Γ | Tools ~                                  |      |  |
|---|------------------------------------------|------|--|
|   | Verify the network address accessibility | Ping |  |
|   |                                          |      |  |

• Verify the network address accessibility – verify the network address accessibility via the Ping command in standard operating systems. Press Ping to display a dialogue, enter

the IP address/domain name and click Ping to send test data to this address. If the selected IP address/domain name is invalid, a warning is displayed and Ping remains inactive until the given IP address becomes valid.

The function progress and result are also displayed in the dialogue. Failed means either inaccessibility of the given IP address within 10 seconds or inability to translate the domain name into an address. If a valid response is received, the IP address from which the response came and the response waiting time in milliseconds are displayed. Repress Ping to send another query to the same address.

#### Packet Capture

In the tab, you can launch capturing of incoming and outgoing packets on the intercom network interface. The captured packets can be stored locally in the IP intercom 4 MB buffer or remotely in the user PC. The file with captured packets can be downloaded for Wireshark processing, e.g. (www.wireshark.org).

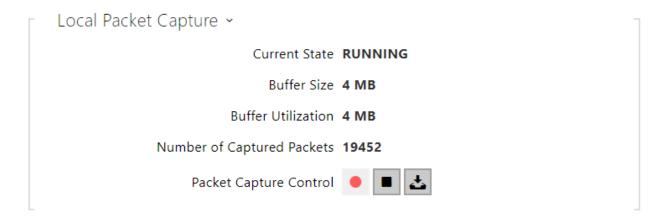

When the local capture buffer is full, the oldest packets are rewritten automatically. We recommend that you lower the video stream transmission rate below 512 kbps while capturing packets locally. Press 

to start,
to stop and
to download the packet capture file.

| Remote Packet Capture 🗸    |
|----------------------------|
| Current State STOPPED      |
| Count of Sent Packets 0    |
| Count of Sent Bytes N/A    |
| Remaining Time N/A         |
| Packet Capture Control 📃 🔳 |

Press **I** to start remote capturing. Specify the capturing time interval (s) for the incoming and outgoing packets. When the set time value passes, the packet capture file will be downloaded

automatically to the user PC. Press 🔳 to stop capturing.

### Syslog

**2N**<sup>®</sup> **Indoor View** allows you to sends syslog messages including relevant device state and process information to a syslog server for recording and further analysis or auditing of the device observed. It is unnecessary to configure this service for common operations.

| vslog Server Settings ~ |      |  |
|-------------------------|------|--|
| Send Syslog Messages    | ~    |  |
| Server Address          |      |  |
| Severity Level          | Info |  |

- **Send Syslog Messages** enable sending of syslog messages to the Syslog server. Make sure that the server address is valid.
- **Server Address** set the IP/MAC address of the server on which the Syslog application is running.
- **Severity Level** set the severity level of the messages to be sent (Error, Warning, Notice, Info, Debug 1–3). Debug 1–3 level setting is only recommended to facilitate troubleshooting for the Technical Support department.

| Local Syslog Messages ~               |            |  |
|---------------------------------------|------------|--|
| Saving Syslog Messages                | RUNNING    |  |
| Syslog Messages Saving Passed Time    | 0h 4m 26s  |  |
| Syslog Messages Saving Remaining Time | 0h 55m 34s |  |
| Saved Syslog Messages Size            | 78,335 B   |  |
| Available Syslog Messages Saving Time | 0h 4m 26s  |  |
| Available Syslog Messages Size        | 78,335 B   |  |
| Required Saving Time                  | 1 hour     |  |
| Syslog Messages Saving Contro         | • • 🕹 🗊    |  |

General overview of local syslog messages.

### 3.2.5.7 Maintenance

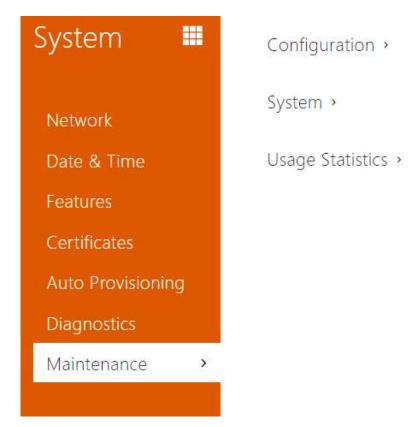

This menu helps you maintain the device configuration and firmware. You can back up and restore all the parameters, upgrade firmware and/or factory reset the device.

| Γ | Configuration ~                         |                       |
|---|-----------------------------------------|-----------------------|
|   | Upload Configuration File to Device     | Restore Configuration |
|   | Download Configuration File from Device | Back Up Configuration |
|   | Reset Configuration to Default State    | Reset Configuration   |
|   |                                         |                       |

- **Restore Configuration** restore configuration from a previous backup. Press the button to display a dialogue window to select a configuration file and upload it to the device. Before uploading choose whether or not the LAN settings and SIP PBX connection settings are to be applied.
- **Backup Configuration** back up the complete current device configuration. Press the button to download the configuration file to your PC.

#### A Caution

- As the configuration may include delicate information, such as user phone numbers and access passwords, handle the file cautiously.
- **Reset Configuration** reset all the device parameters except for the LAN parameters. To reset the device completely, use the jumper or press Reset.

| System ~               |                               |
|------------------------|-------------------------------|
| Firmware               | Version 2.29.2.38.17          |
| Minimum Firmware       | Version 2.29.0.38.0           |
| Bootloader             | Version 1.0.0.0.7             |
| Software Bui           | ild Type Release              |
| Software Build Date an | nd Time 7/29/2020 18:52:04 PM |
| Upgrade Device Fi      | rmware Upgrade Firmware       |
| Firmware               | e Status Server error         |
|                        | Check Now                     |
| Notify of Beta V       | /ersions                      |
| Restart                | Device Restart Device         |
| L                      | icenses Show                  |

#### (i) Note

- The device function, reliability and security depend on the firmware version installed. A regular firmware upgrade is one of the product use conditions. Errors arisen from the use of an outdated firmware version shall not be subject to complaints. The up-to-date firmware version implements client experience and personal data security requirements.
- **Upgrade firmware** upload a new firmware version to the device. Press the button to display a dialogue window to select the proper firmware file. Once the firmware is uploaded, the device is restarted automatically and becomes fully operational with a new firmware version. The whole upgrading process takes less than one minute. Download the current firmware version for your device from www.2n.com. FW upgrade does not affect configuration The device checks the firmware file and prevents you from uploading an incorrect or corrupt file.

- **Check** check online if a later firmware version is available. If so, the downloading option is offered followed by automatic upgrade.
- Notify of Beta Versions enable monitoring and downloading of the latest firmware beta version.
- **Restart** restart the device. The process takes about 30 s. Once restart is completed and the device is assigned its IP address, the login window will be displayed automatically.
- **Licenses** click Show to open a dialogue window including a list of used licenses and third-party libraries. It also includes a EULA link.

| Usage Statistics ~               |
|----------------------------------|
| Send anonymous statistics data 🖌 |
|                                  |

• Send anonymous statistics data – enable sending of anonymous statistic data on device usage to the manufacturer. No such delicate information as passwords, access codes or phone numbers are included. This information helps 2N TELEKOMUNIKACE a.s. improve the software quality, reliability and performance. You can participate in this voluntarily and cancel your statistic data deliveries any time.

### 3.3 Used Ports

| Services                    | Port | Protoco<br>l | Dire<br>ctio<br>n | Turned on by<br>default | Configura<br>ble | Configuratio<br>n        |
|-----------------------------|------|--------------|-------------------|-------------------------|------------------|--------------------------|
| 802.1x                      | _    | -            | In/<br>Out        | ×                       | ×                | _                        |
| DHCP                        | 68   | UDP          | In/<br>Out        | $\checkmark$            | ×                | -                        |
| DNS                         | 53   | TCP/<br>UDP  | ln/<br>Out        | $\checkmark$            | ×                | -                        |
| Echo (device<br>discovery)* | 8002 | UDP          | In/<br>Out        | $\checkmark$            | ×                | -                        |
| НТТР                        | 80   | ТСР          | In/<br>Out        | $\checkmark$            | $\checkmark$     | 3.2.3.5<br>Web<br>Server |

| Services                                   | Port                            | Protoco<br>l | Dire<br>ctio<br>n | Turned on by<br>default | Configura<br>ble | Configuratio<br>n        |
|--------------------------------------------|---------------------------------|--------------|-------------------|-------------------------|------------------|--------------------------|
| HTTPS                                      | 443                             | ТСР          | In/<br>Out        | $\checkmark$            | $\checkmark$     | 3.2.3.5<br>Web<br>Server |
| Multicast audio<br>for ICU protocol        | 8006                            | UDP          | In/<br>Out        | $\checkmark$            | ×                | _                        |
| Multicast video<br>for ICU protocol        | 8008                            | UDP          | ln/<br>Out        | $\checkmark$            | ×                | -                        |
| Multicast video (wide)<br>for ICU protocol | 8016                            | UDP          | ln/<br>Out        | $\checkmark$            | ×                | -                        |
| NTP klient                                 | 123                             | UDP          | ln/<br>Out        | $\checkmark$            | ×                | -                        |
| RTP+RTCP ports (SIP)                       | 4900+<br>(range of<br>64 ports) | UDP          | ln/<br>Out        | ×                       | $\checkmark$     | 3.2.3.1<br>Phone         |
| RTP+RTCP ports<br>(External camera)        | 4800+<br>(range of<br>64 ports) | UDP          | In/<br>Out        | ×                       | ×                | _                        |
| RTSP client                                | 554                             | UDP          | ln/<br>Out        | ×                       | $\checkmark$     | 3.2.3.1<br>Phone         |
| SLP                                        | 427                             | UDP          | ln/<br>Out        | $\checkmark$            | ×                | -                        |
| SIP                                        | 5060, 5062                      | TCP/<br>UDP  | In/<br>Out        | ×                       | $\checkmark$     | 3.2.3.1<br>Phone         |
| SIPS                                       | 5061                            | ТСР          | ln/<br>Out        | ×                       | $\checkmark$     | 3.2.3.1<br>Phone         |
| Syslog                                     | 514                             | UDP          | Out               | ×                       | ×                | -                        |
| My2N Knocker                               | 443                             | ТСР          | Out               | $\checkmark$            | ×                | _                        |
| My2N Tribble Tunnel                        | 10080                           | ТСР          | Out               | $\checkmark$            | ×                | -                        |

| Services                      | Port | Protoco<br>l | Dire<br>ctio<br>n | Turned on by<br>default | Configura<br>ble | Configuratio<br>n |
|-------------------------------|------|--------------|-------------------|-------------------------|------------------|-------------------|
| Unitchannel                   | 8011 | UDP          | ln/<br>Out        | $\checkmark$            | ×                | _                 |
| Sitechannel (ICU<br>protocol) | 8004 | UDP          | ln/<br>Out        | $\checkmark$            | ×                | _                 |

\*Echo – a proprietary protocol for the intercom discovery in the network. Used in the following applications: **2N<sup>®</sup> Network Scanner**, **2N<sup>®</sup> IP Eye**, **2N<sup>®</sup> Access Commander**.

# 4. Device Control via Display

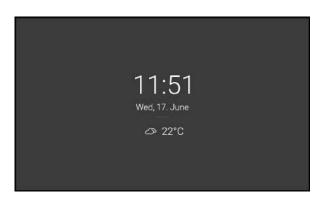

#### **Sleep Mode**

The device automatically goes into the Sleep mode if there is no activity (after selection of a timeout between 15 s and 10 min). Date and time, the current weather information and door contact state can be displayed in the Sleep mode if configured so.

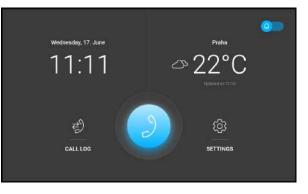

#### **Home Page**

The Home page is set as the introductory screen, which is displayed when the device is switched from the Idle mode by a finger touch. It shows the current date, time, temperature and location and provides access to the Logs, Directory and Settings as well as direct activation of the Do Not Disturb mode. The device configuration allows you to display the door contact state notifications and buttons with the selected icons of the configured HTTP commands on the Home page.

The Home page dominant is a phone earpiece icon on a blue background, which allows you to make calls to the destinations listed in the Directory.

#### 🔮 Tip

• A long press on the Home page location / current weather area automatically displays the Settings/Weather section.

Detailed device settings are described in the following subsection.

- 4.1 Call Log
- 4.2 Directory
- 4.3 Settings

### Icons on Display

| lcon       | Description                                 |
|------------|---------------------------------------------|
| <i>⊠</i>   | DND mode                                    |
| ୍ୱର        | Device configuration                        |
| R)         | Call list                                   |
| ()         | Incoming call ringtone volume up            |
| Ľ)،        | Incoming call ringtone volume down          |
| Б.         | Incoming call ringtone volume mute          |
| +          | Value up                                    |
|            | Value down                                  |
| Ŷ          | Microphone mute in call                     |
| A          | Locked, screen lock                         |
| 2          | Unlocked, screen lock activated/deactivated |
| $\odot$    | Camera Preview                              |
| Ş7#        | Camera 1                                    |
| <i>Ş</i> ₽ | Camera 2                                    |

| lcon     | Description                                                         |
|----------|---------------------------------------------------------------------|
|          | Camera unavailable                                                  |
| <        | Back                                                                |
| ^        | Move up                                                             |
| $\sim$   | Move down                                                           |
| Ð        | Door contact state display (door open too long, door open by force) |
| 57<br>24 | Camera video preview zoom in                                        |

The device automatically goes into the Sleep mode if there is no activity (select a timeout between 15 s and 10 min). In this mode, the device only shows the date, time and current weather.

# 4.1 Call Log

| < ВАСК                    | CALL LOG                       | DELETE ALL 💼 |
|---------------------------|--------------------------------|--------------|
|                           | l Indoor Compact<br>lay, 13:23 | >            |
| Corpell I<br>Today, 13:23 | button pressed                 |              |
|                           | IIP Verso<br>lay, 13:22        | ×            |
|                           | IIP Verso<br>Jay, 13:21        | >            |
|                           | I IP Verso<br>iay, 13:10       | ×            |
|                           | I Indoor Compact<br>lay, 13:04 | ×            |
|                           |                                |              |

Press the <sup>(2)</sup> button to display the Call list. The menu provides a list of all accomplished calls including date, time, status (outgoing/incoming/missed) and information on from/to which destination the call was made. The maximum call count is 20. The device configuration allows the door contact state (door open too long, door open by force) to be displayed on the call log list and detail.

You can choose any of the following actions from the **2N**<sup>®</sup> **Indoor View** call list:

- Return to Home page using the left-hand upper button  $\checkmark$  .
- **Display detail** of the call which was made using the > button. Display the camera snapshots if available, caller's ID and call time.
- Move up and down through the list by a finger swipe.
- **Delete all records** by pressing the button.

#### A Caution

• The device restart results in a deletion of the call list.

# 4.2 Directory

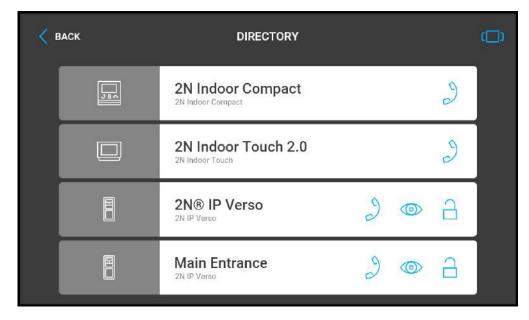

Find the Directory menu under the phone earpiece icon The menu provides a list of destinations that can be called. The destinations include their names and the device type they are equipped with. The Directory provides either a list view where you can scroll up/down, or a tile view where you can browse from right to left to choose a destination.

Press the call receiving button to start a call to the selected device or user. Press the eye button to show the camera preview (the button is only available if the device is equipped with a camera). Click the lock button to open the door during an incoming/outgoing call for the selected device.

When the intercom camera view is displayed on **2N**<sup>®</sup> **Indoor View** during the call, you can choose any of the following actions:

- Switch camera using the left-hand button at the  $\frac{1}{2}$  /  $\frac{1}{2}$  icon.
- Switch off microphone in call using the 🏄 button.
- Increase and decrease volume using the  $e^{i(y)}$  button.
- Switch off ringtone using the H button.
- **Open door** using the door lock button  $\stackrel{\frown}{=}$  .
- End call using the 🔨 call end button.

#### A Caution

• The camera switching function is only displayed if it has been activated and properly configured in the intercom.

Set the Directory via the web interface in the Directory / Device section. You can add a device manually, by clicking on the device adding icon rot or automatically by clicking the registered device searching icon . Select the device in the list to add it automatically to the Directory list. The values are completed in the basic settings. With manual addition of a device/user to the Directory, the basic parameters are not completed automatically but have to be added

manually. Make sure to complete the proper parameter in the Display section to display the CLIP. This helps the user choose and call any device displayed; refer to 3.2.2 Directory for more details.

# 4.3 Settings

Press the  $\bigcirc$  button on the Home page to display the device settings. Use the Settings menu for local device settings.

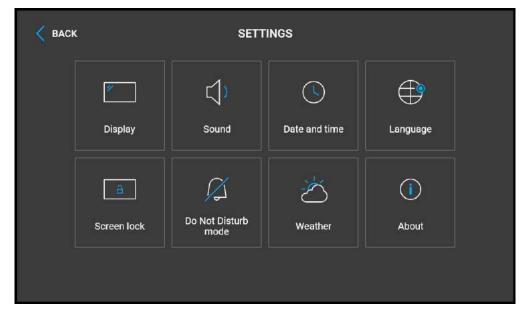

The menu contains 8 sections:

#### Display

- **Brightness** set the display backlight value.
- **Screen timeout** timeout after which the device automatically goes into the Sleep mode if there is no activity.

| < • | ACK                        | SOUND |   |
|-----|----------------------------|-------|---|
|     | Ringing volume             |       |   |
|     | Call volume                |       |   |
|     | Call Ringtone              |       | > |
|     | Doorbell tone<br>Ding dong |       | > |
|     |                            |       |   |
|     |                            |       |   |

- **Ringtone volume** set the incoming call ringtone volume.
- **Call volume** set the phone call volume.
- **Call ringtone** set the ringtone for incoming calls on the device.
- **Doorbell tone** set the tone to be played when the doorbell is used.

| < ВАСК                                  | DATE AND TIME |  |
|-----------------------------------------|---------------|--|
| Set date and time a                     | utomatically  |  |
| Set date                                |               |  |
| Set time                                |               |  |
| Set time zone<br>Manual settings (UTC0) |               |  |
| Time format<br>24-hour clock            |               |  |
| Date format<br>31.12.2020               |               |  |

- Set date and time automatically activate a mode in which the date and time will be taken from the network.
- **Set date** set the date manually.
- **Set time** set the time manually.
- **Set time zone** set the time zone for your installation site to define time shifts and summer/winter time transitions.
- **Time format** set the time format to be displayed.
- Date format set the date format to be displayed.

| < васк   | LANGUAGE |   |
|----------|----------|---|
| English  |          | O |
| Česky    |          | 0 |
| Deutsch  |          | Ο |
| Italiano |          | 0 |
| Français |          | 0 |
| Español  |          | 0 |

- Language set the language for the texts to be displayed. Choose one of the eight predefined languages (CZ, EN, DE, NL, FR, ES, IT, RU).
- **Custom language** set the language for the texts to be displayed from an uploaded language file of the user localization.

| < • | IACK        | SCREEN LOCK |  |
|-----|-------------|-------------|--|
|     | Screen lock |             |  |
|     |             |             |  |
|     |             |             |  |
|     |             |             |  |
|     |             |             |  |
|     |             |             |  |

• **Screen lock** – switch the screen lock or also the so-called parental lock on/off. Enter the PIN code to enable the screen lock. Enter the same PIN code to disable the screen lock.

| BACK                     | DO NOT DISTURB MODE |   |
|--------------------------|---------------------|---|
| Do Not Disturb Mode      |                     | • |
| Reject Calls in DND Mode |                     | • |
|                          |                     |   |
|                          |                     |   |
|                          |                     |   |
|                          |                     |   |
|                          |                     |   |

• **Do Not Disturb Mode** – switch the Do Not Disturb mode on/off. This allows you to switch off the ringtone for the incoming call while this mode is active. By default, the DND mode does not apply to doorbell notification, i.e. the incoming ringtone is off and the doorbell ringtone is on. Change this setting via the web interface in the Hardware / Audio menu.

| Show weather data |  |
|-------------------|--|
|                   |  |
| Units<br>'C       |  |
|                   |  |
|                   |  |
|                   |  |

- **Show weather data** display or hide information about the current weather on the Home page.
- Location device location for weather forecast. Press the Home page weather area shortly to set the location in the Weather / Settings section, which will be displayed automatically. Use the keypad to enter the location name with diacritic marks. Prague is the default location value.
- **Units** set the metric (°C) or imperial (°F) units to be displayed.

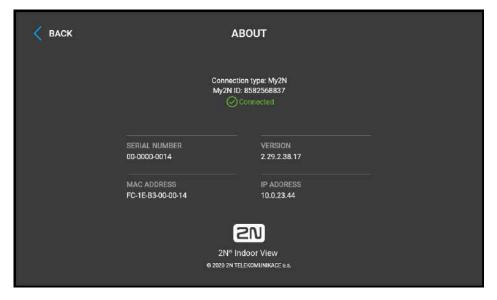

This section provides basic information on the device (serial number, MAC address, FW version, IP address, My2N ID).

Use a long press at the IP address to set the network interface port mode for auto-negotiation. The mode can only be selected if the port mode is defined automatically, refer to 3.2.5.1 Network.

# 5. Operational Statuses

This section describes the user scenarios and states that may occur during operation, including the user options and expected results of actions.

| Status and Description     | User Actions                | Navigation                                                                                                  | Actions and Results                                                        |
|----------------------------|-----------------------------|----------------------------------------------------------------------------------------------------|----------------------------------------------------------------------------|
| Sleep Mode                 | current weathe              | 2                                                                                                    | nents. Date and time, the<br>oor contact state can be<br>if configured so. |
| Weci 17. June<br>⊴> 22°C   | End relax mode              | Touch of the display.                                                                                       | Home page/parental lock is displayed.                                      |
| Parental Lock              | The device shows t          | the instruction "Ent                                                                                        | er PIN code " and codelist.                                                |
| C BOX BORDELLOX<br>formina | Parental lock<br>settings   | Activation of the<br>function and<br>setting of the 4-<br>digit PIN code<br>with subsequent<br>confirmation | Parental lock is activated.                                                |
|                            | Deactivate<br>parental lock | Correct PIN<br>entering                                                                                     | Device is unlocked.                                                        |
|                            | Enter invalid PIN           | PIN mistyping                                                                                               | The PIN code reentering command is displayed.                              |

| Status and Description                | User Actions                                                | Navigation                                                       | Actions and Results                                                                                                    |
|---------------------------------------|-------------------------------------------------------------|------------------------------------------------------------------|----------------------------------------------------------------------------------------------------|
| ncoming Call with<br>earental Lock On | preview from the c<br>and the message<br>instruction is dis | amera, if available<br>Incoming Call. Afte<br>played prompting t | gtone. The display shows a<br>, identification of the caller<br>r pressing the display, an<br>he user to deactivate the<br>shown in the background. |
| ome Page                              | Tł                                                          | ne device is in the re                                           | elax mode.                                                                                                    |
| NUMARINE, 17 June<br>11:11            | Display Directory                                           | Press the blue<br>backlit phone<br>earpiece button               | The list of all available devices is displayed.                                                                                                    |
| ™<br>10:20<br>€                       | Display Call list                                           | Press the 🛃<br>button                                            | The list of all accomplished calls is displayed.                                                                                                    |
| CALLER SETTING                        | Activate DND mode                                           | Press the<br>button in the top<br>right corner                   | DND is activated and the activation message is displayed.                                                                                           |
|                                       | Display Settings                                            | Button pressed<br>(ଦ୍ରି                                          | The Settings section is displayed.                                                                                                    |

| Status and Description                                                                                                    | User Actions                | Navigation                                                     | Actions and Results                                                                                                    |  |  |
|----------------------------------------------------------------------------------------------------|-----------------------------|----------------------------------------------------------------|----------------------------------------------------------------------------------------------------|--|--|
|                                                                                                    | Send the set HTTP command   | Press the HTTP command icon                                    | The HTTP command is sent to an external device.                                                                                                    |  |  |
| Access Logs                                                                                                    |                             |                                                                |                                                                                                    |  |  |
| V         Q         Press         >>           V         P         Press         >>           V         P         Press         >>           V         P         Press         >>           V         P         Press         >>           V         P         Press         >> | Show call detail            | Press row of selected call                                     | The call detail is displayed.                                                                                                    |  |  |
|                                                                                                    | Outgoing Call               | Press the call<br>pickup<br>button in call<br>detail           | An outgoing call is created on the device in the list.                                                                                                    |  |  |
|                                                                                                    | Door unlocking              | Press the lock<br>button 🔒 in<br>call detail                   | A call is set up or not<br>depending on the<br>connection type and the<br>door is unlocked. If<br>automatic call end after<br>unlocking is enabled, the<br>call is ended after door<br>unlocking. |  |  |
|                                                                                                    |                             |                                                                | ▲ Caution <ul> <li>If no unlocking code is set in the device and no Default unlock code is set, the lock button is not displayed.</li> </ul>                                                      |  |  |
|                                                                                                    | Move up and down<br>in list | Touch the display<br>with your finger<br>and slide up/<br>down | The list scrolls up or down<br>the items. Once the end of<br>the list has been reached,<br>scrolling stops.                                                                                       |  |  |

| Status and Description | User Actions           | Navigation                 | Actions and Results         |
|------------------------|------------------------|----------------------------|-----------------------------|
|                        | Return to Home<br>page | Press the back<br>button く | The Home page is displayed. |

| Status and Description | User Actions                                                                      | Navigation                                                          | Actions and Results                                                                                                    |
|------------------------|-----------------------------------------------------------------------------------|---------------------------------------------------------------------|----------------------------------------------------------------------------------------------------|
|                        |                                                                                   |                                                                     |                                                                                                    |
| Detail in list         | intercom if a came<br>symbol is display<br>with a camera.<br>description of the o | ra-equipped device<br>ed if the call initiati<br>Furthermore, the c | he camera set in the 2N IP<br>initiated the call. A device<br>ng device is not equipped<br>call day, date and time,<br>e and call status (outgoing/<br>displayed.                                 |
|                        | Return to Home<br>page                                                            | Press the back<br>button<br>twice                                   | The device returns to Home page.                                                                                                    |
|                        | Return to call list                                                               | Press the back<br>button < once                                     | The device returns to the call list.                                                                                                    |
|                        | Outgoing Call                                                                     | Press the call<br>receiving button                                  | The device gets in the In call state.                                                                                                    |
|                        | Door unlocking                                                                    | Press the lock<br>button                                            | A call is set up or not<br>depending on the<br>connection type and the<br>door is unlocked. If<br>automatic call end after<br>unlocking is enabled, the<br>call is ended after door<br>unlocking. |
|                        |                                                                                   |                                                                     | ▲ Caution <ul> <li>If no unlocking code is set in the device and no Default unlock code is set, the lock button is not displayed.</li> </ul>                                                      |

| Status and Description | User Actions  | Navigation                                                                 | Actions and Results                                |
|------------------------|---------------|----------------------------------------------------------------------------|----------------------------------------------------|
|                        | Pinch-to-zoom | Move two fingers<br>away from /<br>toward each<br>other on the<br>display. | Image / video zoom in /<br>out. Up to 4-time zoom. |

| Status and Description                                                           | User Actions                                                                                                    | Navigation                                                                    | Actions and Results                                                                                                    |
|----------------------------------------------------------------------------------|----------------------------------------------------------------------------------------------------|-------------------------------------------------------------------------------|----------------------------------------------------------------------------------------------------|
| Directory                                                                        | The device displays a list of destinations that can be called. The destinations include their names and the device type they are equipped with. |                                                                               |                                                                                                    |
| E     2N8 IP Verso     3     •     •       E     Main Entrance     3     •     • | Return to Home<br>page                                                                                                    | Press the back<br>button く                                                    | The Home page is displayed.                                                                                                    |
|                                                                                  | Scroll up and down<br>in directory                                                                                                    | Touch the display<br>with your finger<br>and slide up/<br>down                | The list scrolls up or down<br>the items. Once the end of<br>the list has been reached,<br>scrolling stops.                                                                                       |
|                                                                                  | Outgoing Call                                                                                                    | Press the call<br>receiving button<br>in the row of<br>the selected<br>device | The device gets in the In call mode.                                                                                                    |
|                                                                                  | Door unlocking                                                                                                    | Press the lock<br>button                                                      | A call is set up or not<br>depending on the<br>connection type and the<br>door is unlocked. If<br>automatic call end after<br>unlocking is enabled, the<br>call is ended after door<br>unlocking. |
|                                                                                  |                                                                                                    |                                                                               | ▲ Caution <ul> <li>If no unlocking code is set in the device and no Default unlock code is set, the lock button is not displayed.</li> </ul>                                                      |

| Status and Description | User Actions                | Navigation                                                 | Actions and Results                                                    |
|------------------------|-----------------------------|------------------------------------------------------------|------------------------------------------------------------------------|
|                        | Directory format –<br>list  | Press the ≡<br>icon in the right-<br>hand upper<br>corner  | The list of devices in the directory is displayed one under the other. |
|                        | Directory format –<br>tiles | Press the []<br>icon in the right-<br>hand upper<br>corner | The list of devices in the directory is displayed one after the other. |

| Status and Description | User Actions                                                                                                    | Navigation                        | Actions and Results                                                                                                    |
|------------------------|----------------------------------------------------------------------------------------------------|-----------------------------------|----------------------------------------------------------------------------------------------------|
| Incoming Call          | The device is playing the selected ringtone. The display shows the camera view if available, CLIP and Incoming call message. |                                   |                                                                                                    |
| Main Entrance          | Pick up call                                                                                                    | Touch the display                 | The connection is<br>established and the In call<br>mode is switched on.                                                                                                    |
|                        | Reject call                                                                                                    | Press the call end button         | The incoming call is discontinued and Home page is returned to.                                                                                                    |
|                        | Door unlocking                                                                                                    | Press the lock<br>button          | A call is set up or not<br>depending on the<br>connection type and the<br>door is unlocked. If<br>automatic call end after<br>unlocking is enabled, the<br>call is ended after door<br>unlocking. |
|                        |                                                                                                    |                                   | Caution <ul> <li>If no unlocking code is set in the device and no Default unlock code is set, the lock button is not displayed.</li> </ul>                                                        |
|                        | The camera is<br>switched (if<br>installed and<br>configured in the<br>2N IP intercom).                                      | Press the camera switching button | The display shows a<br>preview from the other<br>camera, identification of<br>the device being called to<br>and the message Incoming<br>Call.                                                     |

| Status and Description | User Actions                                | Navigation                                                                                                    | Actions and Results                                                                                                    |
|------------------------|---------------------------------------------|----------------------------------------------------------------------------------------------------|----------------------------------------------------------------------------------------------------|
|                        | Increase and<br>decrease ringtone<br>volume | Press the ())<br>button and the<br>+ / - button or<br>move the volume<br>marker on the<br>volume bar to set<br>the volume. | The ringtone volume is<br>increased or decreased by<br>one level by each press of +<br>or –. If the volume marker is<br>moved, the ringtone is<br>increased or decreased<br>according to the position<br>on the volume bar. |

| Status and Description | User Actions   | Navigation                                                                                                    | Actions and Results                                                                                                    |
|------------------------|----------------|----------------------------------------------------------------------------------------------------|----------------------------------------------------------------------------------------------------|
| Outgoing Call          |                |                                                                                                    | e display shows the camera<br>d Outgoing call message.                                                                                                    |
| 2N IP Verso            | End call       | Press the call end button                                                                                     | The outgoing call is discontinued and Home page is returned to.                                                                                                    |
|                        | Door unlocking | Press the lock<br>button                                                                                      | A call is set up or not<br>depending on the<br>connection type and the<br>door is unlocked. If<br>automatic call end after<br>unlocking is enabled, the<br>call is ended after door<br>unlocking. |
|                        |                |                                                                                                    | ▲ Caution <ul> <li>If no unlocking code is set in the device and no Default unlock code is set, the lock button is not displayed.</li> </ul>                                                      |
|                        | Switch camera  | Press the camera switching button                                                                             | The display shows a<br>preview from the other<br>camera, identification of<br>the device being called to<br>and the message Incoming<br>Call.                                                     |
|                        | Reject call    | The call is<br>rejected by the<br>called device, not<br>the <b>2N<sup>®</sup> Indoor</b><br><b>View</b> user. | The display shows Call<br>rejected, the call is<br>terminated and Home page<br>is returned to.                                                                                                    |

| Status and Description | User Actions | Navigation               | Actions and Results |
|------------------------|--------------|--------------------------|---------------------|
|                        | Mute call    | Press the Mute<br>button | The call is muted.  |

| Status and Description | User Actions                                                                                                    | Navigation                        | Actions and Results                                                                                                    |
|------------------------|----------------------------------------------------------------------------------------------------|-----------------------------------|----------------------------------------------------------------------------------------------------|
| In Call                | The display shows the camera view if available, or the called device ID if no camera is available. A timer is running at the view. |                                   |                                                                                                    |
|                        | Mute call                                                                                                    | Press the Mute<br>button          | The device is in the In call<br>mode but sound is not<br>transferred to the calling<br>device. The Mute icon turns<br>red. "No one hears you"<br>message is displayed.                            |
|                        | End call                                                                                                    | Press the call end button         | The outgoing call is discontinued and Home page is returned to.                                                                                                    |
|                        | Door unlocking                                                                                                    | Press the lock<br>button          | A call is set up or not<br>depending on the<br>connection type and the<br>door is unlocked. If<br>automatic call end after<br>unlocking is enabled, the<br>call is ended after door<br>unlocking. |
|                        |                                                                                                    |                                   | ▲ Caution<br>• If no unlocking<br>code is set in the<br>device and no<br>Default unlock<br>code is set, the<br>lock button is<br>not displayed.                                                   |
|                        | Switch camera                                                                                                    | Press the camera switching button | The display shows the camera 2 view, called device ID and timer.                                                                                                    |

| Status and Description | User Actions                     | Navigation                                  | Actions and Results                                                                           |
|------------------------|----------------------------------|---------------------------------------------|-----------------------------------------------------------------------------------------------|
|                        | Save camera<br>snapshot manually | Press the<br>button to save<br>the snapshot | The snapshot is saved in<br>the call log detail. The log<br>can contain several<br>snapshots. |

| Status and Description | User Actions                            | Navigation                                                                                                    | Actions and Results                                                                                                    |
|------------------------|-----------------------------------------|----------------------------------------------------------------------------------------------------|----------------------------------------------------------------------------------------------------|
|                        | Increase and<br>decrease call<br>volume | Press the ())<br>button and the<br>+ / – button or<br>move the volume<br>marker on the<br>volume bar to set<br>the volume. | The call volume is<br>increased or decreased by<br>one level by each press of +<br>or –. If the volume marker is<br>moved, the ringtone is<br>increased or decreased<br>according to the position<br>on the volume bar. |
|                        | Cancel call muting                      | Press the Mute<br>button 🖗                                                                                                 | The device is in the In call<br>mode and sound is<br>transmitted again to the<br>calling device.                                                                                                    |
|                        | Pinch-to-zoom                           | Move two fingers<br>away from /<br>toward each<br>other on the<br>display.                                                 | Image / video zoom in /<br>out. Up to 4-time zoom.                                                                                                    |

| Status and Description                                                     | User Actions                                                                                                    | Navigation                                         | Actions and Results                                                                                                    |  |
|----------------------------------------------------------------------------|----------------------------------------------------------------------------------------------------|----------------------------------------------------|----------------------------------------------------------------------------------------------------|--|
| Do Not Disturb<br>Mode                                                     | The device is in th                                                                                                    | ie basic relax status                              | . The doorbell icon is red.                                                                                                    |  |
| wode<br>Terms train<br>12:32 * 30°<br>************************************ | Display Directory                                                                                                    | Press the blue<br>backlit phone<br>earpiece button | The list of all available devices is displayed.                                                                                               |  |
|                                                                            | Display Call list                                                                                                    | Button pressed<br>란                                | The list of all accomplished calls is displayed.                                                                                              |  |
|                                                                            | Switch off Do Not<br>Disturb mode                                                                                               | Press the Ø in<br>the right-hand<br>upper corner   | DND is deactivated, the doorbell icon turns white.                                                                                            |  |
|                                                                            | Display Settings                                                                                                    | Button pressed                                     | The Settings section is displayed.                                                                                                    |  |
| Incoming call in Do<br>Not Disturb mode                                    | The device does not play the selected ringtone. The display shows the camera view if available, CLIP and Incoming call message. |                                                    |                                                                                                    |  |
| 2N IP Yerso                                                                | Pick up call                                                                                                    | Press the call<br>receiving button                 | The call is connected. The device is in the In call mode.                                                                                     |  |
|                                                                            | Reject call                                                                                                    | Press the call end button                          | The incoming call is discontinued and Home page is returned to.                                                                               |  |
|                                                                            | Switch camera                                                                                                    | Press the camera switching button                  | The display shows a<br>preview from the other<br>camera, identification of<br>the device being called to<br>and the message Incoming<br>Call. |  |

| Status and Description | User Actions                                                                                              | Navigation                                                            | Actions and Results                                                                                                    |
|------------------------|----------------------------------------------------------------------------------------------------|-----------------------------------------------------------------------|----------------------------------------------------------------------------------------------------|
| Doorbell Ringing       | of other operation s<br>available. If a call is                                                           | tates. The display s<br>active simultaneou                            | played on the background<br>hows the camera preview if<br>Isly, a green bar is<br>ples you to return to the                                         |
|                        | Cancel preview                                                                                            | Touch the hash<br>X or OK or<br>CLOSE button.                         | The doorbell ringing<br>notification disappears.The<br>display shows the previous<br>state.                                                         |
|                        | Zoom in preview of<br>the camera<br>assigned to the<br>doorbell                                           | Touch the zoom<br>in button S<br><i>or</i> the camera<br>preview box. | The preview of the camera<br>assigned to the doorbell is<br>zoomed in.<br>The green bar informing of<br>the active call will still be<br>displayed. |
|                        | Switch to the<br>active call on the<br>background when<br>the doorbell<br>camera preview is<br>displayed. | Touch the display<br>on the green bar<br>in the screen<br>upper part. | The display shows the call.<br>The doorbell ringing<br>notification disappears.                                                                     |

# 6. Maintenance – Cleaning

If used frequently, the device surface gets dirty. Use a piece of soft cloth moistened with clean water to clean the device.

#### You are recommended to follow the principles below while cleaning:

Do not use aggressive detergents (such as abrasives or strong disinfectants). Use appropriate cleaning agents suitable for glasses, optical devices, screens, etc. Alcohol-based cleaners may not be applied. We recommend you to use IT cleaning wipes.

# 7. Technical Parameters

#### **Power Supply**

- **Type:** 12 V DC +/-10 % adapter or PoE 802.3af
- Recommended power supply: 12 V / 1 A
- Polarity reversal protection: yes

#### **Power Consumption**

- In idle:
  - 12 V: 2,28 W 0,19 A
  - **PoE:** 2,9 W

#### **User Interface**

- Controls: capacitive touch panel
- Display: 7" with 1024 x 600 pixel resolution
- Service: RESET button with long press option for factory reset

#### Signalling protocol

#### • SIP (UDP, TCP, TLS)

#### Audio

- Microphone: integrated
- Speaker: 2 W integrated
- Induction loop output: 600 mV RMS

#### Audio stream

- Protocols: RTP, RTSP
- Codecs: G.711, G.729, G.722, L16/16kHz

#### Video stream

- Protocols: RTP, RTSP, HTTP, MJPEG
- Codecs: H.264, MJPEG
- Video resolution: 1280 x 720 px
- Frame rate: up to 30 fps

#### Interface

• LAN: 10/100BaseT, RJ-45; Cat5e or higher

#### **Doorbell Input**

- Input type: switching contact (button/relay)
- Contact type: normally open (NO)
- Contact parameters: up to 50 V / 5 mA, DC

#### **Mechanical Parameters**

• Dimensions (w x h x d): 193 x 157 x 50 mm

- Weight: 555 g
- Operating temperature: 0 to 50 °C
- **Relative humidity:** 10 to 90 % non-condensing
- Storing temperature: -20 to 70 °C
- Recommended altitude: 0–2000 m

# 8. Supplementary Information

This section provides supplementary information on the **2N**<sup>®</sup> **Indoor View** product.

Here is what you can find in this section:

- 8.1 Troubleshooting
- 8.2 Directives, Laws and Regulations General Instructions and Cautions

### 8.1 Troubleshooting

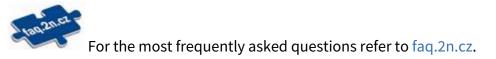

### 8.2 Directives, Laws and Regulations – General Instructions and Cautions

**2N<sup>®</sup> Indoor View** conforms to the following directives and regulations:

- 2014/35/EU for electrical equipment designed for use within certain voltage limits
- 2014/30/EU for electromagnetic compatibility
- 2011/65/EU on the restriction of the use of certain hazardous substances in electrical and electronic equipment
- 2012/19/EU on waste electrical and electronic equipment

#### Industry Canada

This Class B digital apparatus complies with Canadian ICES-003/NMB-003.

#### FCC

This equipment has been tested and found to comply with the limits for a Class B digital device, pursuant to part 15 of the FCC Rules.

NOTE: These limits are designed to provide reasonable protection against harmful interference in a residential installation. This equipment generates, uses and can radiate radio frequency energy and, if not installed and used in accordance with the instructions, may cause harmful interference to radio communications.

However, there is no guarantee that interference will not occur in a particular installation. If this equipment does cause harmful interference to radio or television reception, which can be determined by turning the equipment off and on, the user is encouraged to try to correct the interference by one or more of the following measures:

- Reorient or relocate the receiving antenna
- Increase the separation between the equipment and receiver
- Connect the equipment into an outlet on a circuit different from that to which the receiver is connected
- Consult the dealer or an experienced radio/TV technician for help

Changes or modifications to this unit not expressly approved by the party responsible for compliance could void the user's authority to operate this equipment.

#### A Caution

#### Warning

In order to ensure the full functionality and guaranteed performance, we strongly recommend that the topicality of the product / device version in use be verified as early as in the installation process. The customer hereby acknowledges that the product / device can achieve the guaranteed performance and full functionality pursuant to the manufacturer's instructions only if the latest product / device version is used after having been tested for full interoperability and not having been determined by the manufacturer as incompatible with certain versions of other products, and only in conformity with the manufacturer's instructions, guidelines or recommendations and in conjunction with suitable products and devices of other suppliers. The latest versions are available at https://www.2n.com/cs CZ/ or can be updated via the configuration interface if the devices are adequately technically equipped. Should the customer use a product / device version other than the latest one or a version determined by the manufacturer as incompatible with certain versions of other products, or should the customer use the product / device in contradiction to the manufacturer's instructions, guidelines or recommendations or in conjunction with unsuitable products / devices of other suppliers, the customer is aware of and agrees with all functionality limitations of such a product / device if any as well as with all consequences incurred as a result thereof. Using a product / device version other than the latest one or a version determined by the manufacturer as incompatible with certain versions of other products, or using the product / device in contradiction to the manufacturer's instructions, guidelines or recommendations or in conjunction with unsuitable products / devices of other suppliers, the customer agrees that the 2N TELEKOMUNIKACE a.s. company shall not be held liable for any functionality limitation of such a product or any damage, loss or injury related to this potential functionality limitation.

Please read this User Manual carefully before using the product. Follow all instructions and recommendations included herein.

Any use of the product that is in contradiction with the instructions provided herein may result in malfunction, damage or destruction of the product.

The manufacturer shall not be liable and responsible for any damage incurred as a result of a use of the product other than that included herein, namely undue application and disobedience of the recommendations and warnings in contradiction herewith.

Any use or connection of the product other than those included herein shall be considered undue and the manufacturer shall not be liable for any consequences arisen as a result of such misconduct.

Moreover, the manufacturer shall not be liable for any damage or destruction of the product incurred as a result of misplacement, incompetent installation and/or undue operation and use of the product in contradiction herewith.

The manufacturer assumes no responsibility for any malfunction, damage or destruction of the product caused by incompetent replacement of parts or due to the use of reproduction parts or components.

The manufacturer shall not be liable and responsible for any loss or damage incurred as a result of a natural disaster or any other unfavourable natural condition.

The manufacturer shall not be held liable for any damage of the product arising during the shipping thereof.

The manufacturer shall not make any warrant with regard to data loss or damage.

The manufacturer shall not be liable and responsible for any direct or indirect damage incurred as a result of a use of the product in contradiction herewith or a failure of the product due to a use in contradiction herewith.

All applicable legal regulations concerning the product installation and use as well as provisions of technical standards on electric installations have to be obeyed. The manufacturer shall not be liable and responsible for damage or destruction of the product or damage incurred by the consumer in case the product is used and handled contrary to the said regulations and provisions.

The consumer shall, at its own expense, obtain software protection of the product. The manufacturer shall not be held liable and responsible for any damage incurred as a result of the use of deficient or substandard security software.

The consumer shall, without delay, change the access password for the product after installation. The manufacturer shall not be held liable or responsible for any damage incurred by the consumer in connection with the use of the original password.

The manufacturer also assumes no responsibility for additional costs incurred by the consumer as a result of making calls using a line with an increased tariff.

### Electric Waste and Used Battery Pack Handling

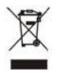

Do not place used electric devices and battery packs into municipal waste containers. An undue disposal thereof might impair the environment!

Deliver your expired electric appliances and battery packs removed from them to dedicated dumpsites or containers or give them back to the dealer or manufacturer for environmental-friendly disposal. The dealer or manufacturer shall take the product back free of charge and without requiring another purchase. Make sure that the devices to be disposed of are complete.

Do not throw battery packs into fire. Battery packs may not be taken into parts or short-circuited either.

139/139